# **Exdia TRF Plus** User Manual

PRECISION

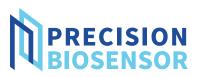

# **Contents**

| Preface              |
|----------------------|
| Specifications       |
| Precautions7         |
| Symbols8             |
| Summary9             |
| Introduction9        |
| Components           |
| System Description11 |
| Installation13       |
| Operation14          |
| Power On             |
| Registration15       |
| Login                |
| Menu                 |
| Log Out              |
| Power Off            |
| Testing24            |
| Register a QR Card24 |
| Testing              |
| Result               |
| Print                |
| Share                |
| Detail               |
| New Test             |

| Test Results                      |
|-----------------------------------|
| Results                           |
| View                              |
| Delete                            |
| Export                            |
| External QC Result45              |
| View                              |
| Graph                             |
| Export Results                    |
| Export Samples                    |
| Delete                            |
| Quality Control                   |
| Running IQC                       |
| Running EQC61                     |
|                                   |
| Settings67                        |
| Date/Time/Language67              |
| Network/LIS71                     |
| Printer/Sound74                   |
| Operator77                        |
| Advanced81                        |
| Service                           |
| Test File Manager                 |
| Set Ref.Range91                   |
| Quality Control of the Cassette97 |
| Export                            |
| Add100                            |
| Modify                            |
| Delete                            |
| Information107                    |
| Maintenance110                    |
| Replace Printing Paper110         |
| Maintenance112                    |
| Troubleshooting114                |

# Preface

### Notice

Thank you for purchasing the Exdia TRF Plus.

Exdia TRF Plus is an image based immunochromatography analyzer with time resolved fluorescence analysis technology. It is an in vitro diagnostic device that provides quantitative or qualitative results from the concentration of a substance analyzed using samples of human blood or body fluids.

Before using the Exdia TRF Plus, be sure to read the instruction in user manual carefully and observe all aspects of operation, maintenance, etc.

If you have any questions or need further information, please feel free to contact Precision Biosensor Inc. Customer Support (support@precision-bio.com) or your local distributor.

### Warranty

Exdia TRF Plus is manufactured in a proven facility and has passed strict quality control and inspection.

The warranty covers the manufacturing defects and problems that occur when used in compliance with the user manual.

For warranty service, please contact Precision Biosensor Inc. Customer Support (support@precision-bio.com) or your local distributor.

Parts replaced in the repair process become the property of Precision Biosensor Inc.

In the following cases, repair costs will be charged even during the warranty period.

- Use of components, parts, and accessories not included in the analyzer
- Modification or repair of the analyzer without permission
- Malfunction due to user's improper handling
- Failure or damage caused by external force
- · Failure or damage caused by natural disaster
- Non-compliance with Exdia TRF Plus User Manual requirements

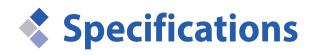

Check the specifications before using the product.

| Item                                   | Description/Value                                             |  |  |  |
|----------------------------------------|---------------------------------------------------------------|--|--|--|
| Model name                             | Exdia TRF Plus                                                |  |  |  |
| Operating system                       | Linux                                                         |  |  |  |
| Display                                | 7-inch color LCD (Resolution 800 x 480)                       |  |  |  |
| I/O interface                          | x USB 2.0 / 1 x RJ-45 LAN connector                           |  |  |  |
| User interface                         | Touch screen                                                  |  |  |  |
| Supported accessories                  | Mobile barcode reader, keyboard, mouse, USB memory (optional) |  |  |  |
| Test result                            | 10,000 test results can be saved.                             |  |  |  |
| Voltage/Current                        | 12 V DC / 5 A                                                 |  |  |  |
| Power consumption                      | 20 W                                                          |  |  |  |
| Dimension<br>(Width x Height x Length) | 210 mm x 182 mm x 275 mm                                      |  |  |  |
| Weight                                 | 1.6 kg                                                        |  |  |  |
| Operating temperature                  | 10 °C-40 °C                                                   |  |  |  |
| Storage temperature                    | -10 °C–50 °C                                                  |  |  |  |

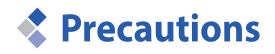

- ▶ Use the Exdia TRF Plus as described in this user manual.
- Do not operate this Exdia TRF Plus with accessories that are not provided nor recommended by Precision Biosensor Inc.
- Designate a supervisor who will install and manage the Exdia TRF Plus. The operator should be an expert who is trained to operate the analyzer correctly.
- Check the operating environment before using the Exdia TRF Plus.
- Operating environments.
  - Place with a temperature ranging between 10 °C and 40 °C.
  - Place in which the humidity ranges between 10% and 80% (No Condensation)
  - Place where the altitude is less than 2,000m.
  - Place the analyzer on a flat surface.
  - Place with low levels of dust and proper ventilation.
  - Place where there are no physical or chemical risks.
  - Place where there is no explosive, flammable or perishable materials.
  - Place where direct sunlight can be avoided.
- Installation
  - Only use the power adaptor provided together with the analyzer. If the power is improperly supplied, the analyzer may be damaged and malfunction.
  - Only connect the power adaptor to a grounded electrical outlet.
  - Do not use if the Exdia TRF Plus is damaged or malfunctions
  - Operating the Exdia TRF Plus in an incorrect or inappropriate manner may cause an electric shock, burn, fire or other risks. Use only the power adaptor provided together with the Exdia TRF Plus .
- Use
  - Do not throw, shake or drop the analyzer. Doing so may damage internal parts, causing the analyzer to malfunction.
- Biological risk
  - If the analyzer is contaminated with a sample, be sure to clean it before use.
  - Wear protective equipment such as gloves and masks to prevent infection or contamination.

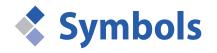

| Symbol                                                                                                    | Description                                                                                        |
|----------------------------------------------------------------------------------------------------|----------------------------------------------------------------------------------------------------|
|                                                                                                    | Direct current (DC)                                                                                |
| $\triangle$                                                                                                    | Caution                                                                                            |
| CE                                                                                                    | This analyzer meets the requirements of Directive 98/79/EC on in vitro diagnostic medical devices. |
|                                                                                                    | Look for descriptions or refer to the user manual for the correct and safe use of the analyzer.    |
| REF                                                                                                    | Catalog No.                                                                                        |
| SN                                                                                                    | Serial No.                                                                                         |
|                                                                                                    | Manufacturer                                                                                       |
| EC REP                                                                                                    | Agent of the European Community                                                                    |
| IVD                                                                                                    | In vitro diagnostics medical apparatus                                                             |
|                                                                                                    | Limitation of temperature for storage                                                              |
| $[ \begin{tabular}{c} \end{tabular} \end{tabular} ta$ | Manufacturing date                                                                                 |
| 14                                                                                                    | Caution! Risk of electrical shock                                                                  |
| Ś                                                                                                    | Biological risk                                                                                    |
|                                                                                                    | Waste disposal guidelines for electronic and electrical equipment                                  |

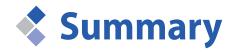

Before using the product, check the overall information, composition, part name and installation method of the product.

### Introduction

The Exdia TRF Plus is an image based immunochromatographic analyzer with time resolved fluorescence analysis technology which provides qualitative and quantitative test results.

Exdia TRF Plus analyzers can be used with Exdia cassettes to analyze specific in vitro analytes in human specimens.

Using the built-in printer and data management software, all patient information can be printed or sent to a central information system.

The wide 7-inch color LCD touch screen and a detailed step-by-step instruction makes the analyzer easy to operate.

#### <Main Functions>

- 7-inch color LCD touch screen
- Quantitative and qualitative analysis for POCT
- LIS/HIS interface software
- Remote access
- Barcode and QR code
- Quality control using external quality material.
- Stores a total of 10,000 sample and quality control data.

#### <Convenient Functions>

- Data management
- Internal printer (for thermal transfer).
- Operator management
- External printers supported (optional).

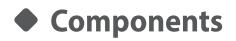

This analyzer is composed of the following components.

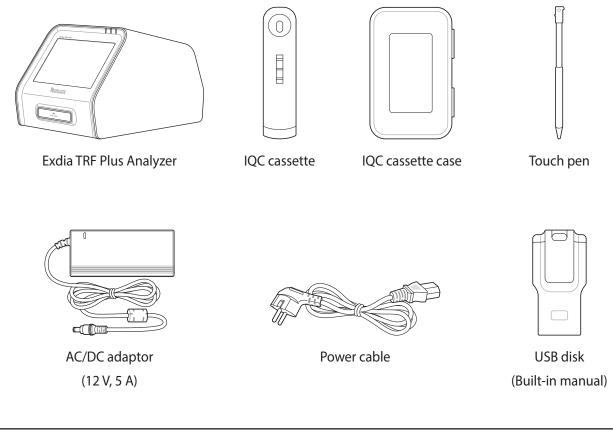

If any component is missing, or if you have any questions regarding the components, contact the
 Note
 Customer Support Team. (e-mail address: support@precision-bio.com)

### System Description

Before installing the analyzer, check the system description below to operate the analyzer efficiently.

### Front

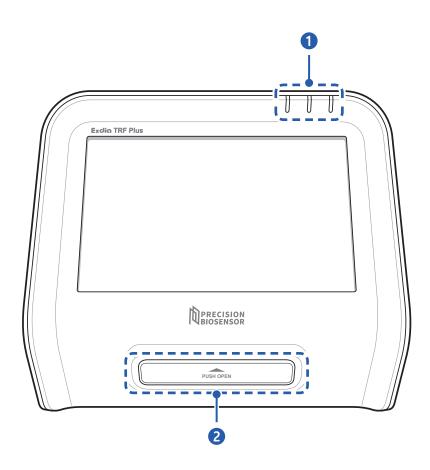

| No. | Name                  | Description                                                                                                    |
|-----|-----------------------|----------------------------------------------------------------------------------------------------|
| 1   | Status indication LED | Indicates the analyzer status using a colored LED.                                                                                                    |
|     |                       | • <b>OFF</b> : The analyzer is turned off.                                                                                                    |
|     |                       | GREEN: The analyzer is turned on.                                                                                                    |
|     |                       | BLUE: The analyzer is testing a sample.                                                                                                    |
|     |                       | <ul> <li>RED: A power supply is not connected to the analyzer, but the<br/>analyzer is turned on.</li> </ul>                                                                                                    |
|     |                       | (Even when the power is not supplied to the analyzer, the analyzer can<br>be operated for up to 1 hour and 30 minutes using the built-in battery.<br>When a power supply is connected, the battery will be charged.) |
| 2   | Cassette slot         | In addition to the Exdia cassette, the IQC and QR cards can be inserted.                                                                                                    |

### Back side

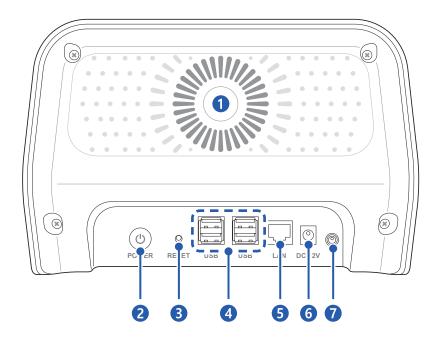

| No. | Name                                                                                                    |
|-----|----------------------------------------------------------------------------------------------------|
| 1   | Vent                                                                                                    |
| 2   | Power button<br>(The power can be turned on or off.)                                                                                                    |
| 3   | <b>Reset button</b><br>(Press the Reset button with a thin pin to turn off the system if the analyzer does not operate normally. To turn back on the system, press the Power button.) |
| 4   | USB port                                                                                                    |
| 5   | LAN port                                                                                                    |
| 6   | DC adaptor jack                                                                                                    |
| 7   | Temperature sensor                                                                                                    |

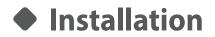

<u>À</u> Caution

• Install the analyzer on a flat surface.

• Check the voltage supply before connecting the power supply. The voltage range should be between 100 V and 240 V.

**1.** Connect the power cable and AC/DC adaptor.

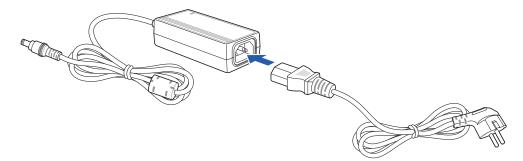

**2.** Connect the power cable to an electrical outlet.

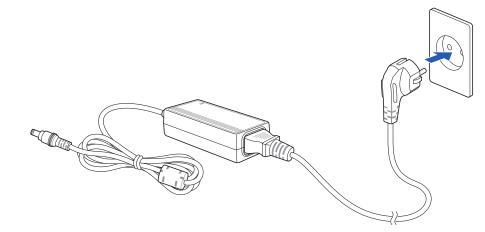

**3.** Connect the AC/DC adaptor to the DC adaptor jack on the back of the analyzer.

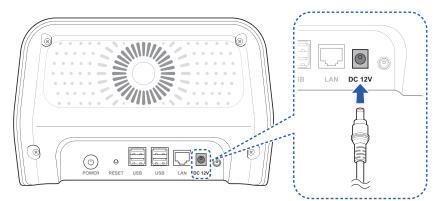

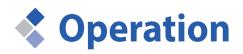

This is the description for using the analyzer after it is installed.

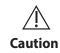

Use the Exdia TRF Plus only for an in vitro diagnostic purposes.

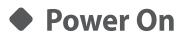

Press the [Power] button on the back of the analyzer.

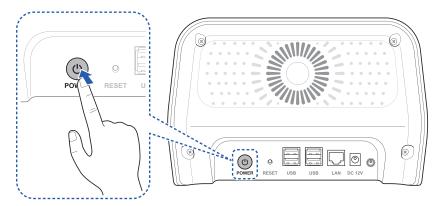

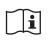

The analyzer to which this user manual refers to may differ slightly from the actual analyzer according to the customer's requirements.

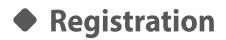

Note

When you turn on the analyzer for the first time, the Supervisor Registration screen will appear. When you register the supervisor information and press the **[Register]** button, registration will be completed.

• The operator registered initially in the Exdia TRF Plus is registered as the supervisor.

• For registering an additional operator, refer to "Operator" on page 77.

### Supervisor Registration

| Supervisor Registration                                     |                                           |  |  |  |  |  |
|-------------------------------------------------------------|-------------------------------------------|--|--|--|--|--|
| Supervisor must be registered at this step                  | for further step                          |  |  |  |  |  |
| ID *<br>Password *<br>Confirm(PW) *<br>Name<br>Organization |                                           |  |  |  |  |  |
| Department                                                  | Register                                  |  |  |  |  |  |
|                                                             | 🖼   🏭   🛃   🌵   🖶   🕎 2017/01/22 12:51 am |  |  |  |  |  |

| ltem         | Description                                                                                                    |  |  |  |  |  |  |
|--------------|----------------------------------------------------------------------------------------------------|--|--|--|--|--|--|
| Supervisor   | Register a supervisor by entering the required information.                                                                     |  |  |  |  |  |  |
| Registration | • ID: Enter ID.                                                                                                    |  |  |  |  |  |  |
|              | Password: Enter the password.                                                                                                   |  |  |  |  |  |  |
|              | Confirm(PW): Enter the password again.                                                                                          |  |  |  |  |  |  |
|              | • Name: Enter the name.                                                                                                    |  |  |  |  |  |  |
|              | Organization: Enter the organization.                                                                                           |  |  |  |  |  |  |
|              | • Department: Enter the department.                                                                                             |  |  |  |  |  |  |
|              | • <b>Register</b> : Press this button to register the entered information.                                                      |  |  |  |  |  |  |
|              | • At least four or more letters should be entered for ID, Password and Confirm(PW), and ID and Password should not be the same. |  |  |  |  |  |  |
|              | • Up to 20 letters can be entered for ID, Password and Confirm(PW).                                                             |  |  |  |  |  |  |

After the supervisor is registered, the initial setting screen will appear.

### Initial Settings

| Date / Time /   | Date | For             | mat   |   |      |       | 1           | Time | Form         | nat      |     |   |
|-----------------|------|-----------------|-------|---|------|-------|-------------|------|--------------|----------|-----|---|
| Language        | Y-I  | M-D             | D-M-1 | r | M-D- | Y     |             |      | 12H          |          | 24H |   |
| Network / LIS   | Syst | em l            | Date  |   |      |       | Sync        |      |              |          | Set |   |
| Printer / Sound | Y    | <               | 2019  | > | М    | <     | 6           | >    | D            | <        | 20  | > |
| Advanced        | Syst | em <sup>-</sup> | Time  |   |      |       |             |      |              |          |     |   |
|                 | h    | <               | 14    | > | m    | <     | 2           | >    |              | АМ       | PI  | М |
| Service         |      |                 |       |   |      |       |             |      |              |          |     |   |
| Quality Control | Lang | Juag            | le    |   |      |       |             |      |              |          |     |   |
| Quality control | ✓ E  | Inglis          | sh    |   | ~    | 简体中   | 文           |      | $\checkmark$ | italiano |     |   |
| Confirm         | ~ y  | /краї           | нська |   | ~    | españ | ol de Espaí | ña   |              |          |     |   |

Set the date and time first, and after completing other settings, press the [Confirm] button.

|                           |        | In                | itia | l Set    | ting  | IS         |      |      |             |            | i     |
|---------------------------|--------|-------------------|------|----------|-------|------------|------|------|-------------|------------|-------|
| Date / Time /<br>Language | Date f | Format            | -Y   | M-D-     | Y     | -          | Time | Form | nat         | 24H        |       |
| Network / LIS             | Syste  | m Date            |      |          |       | Sync       |      |      |             | Set        |       |
| Printer / Sound           | Y <    | 2019              | >    | М        | <     | 6          | >    | D    | <           | 20         | >     |
| Advanced                  | Syste  | m Time            |      |          |       |            | )    |      |             |            |       |
| Service                   | h <    | 14                | >    | m        | <     | 2          | >    |      | АМ          | PI         | 1     |
| Quality Control           | Langu  | ✓ 简体中文 ✓ italiano |      |          |       |            |      |      |             |            |       |
| Confirm                   | ј 🗹 ук | раїнська          |      | ~        | españ | ol de Espa | ña   |      |             |            |       |
|                           |        |                   |      | EX<br>EX | 8     | . v        |      |      | <b>20</b> 2 | 2019/06/20 | 14:02 |

The 'Initial Setting' screen appears. Press the **[OK]** button to complete the initial registration. When you press the **[Cancel]** button, you can reset the initial setting values.

|                 | Ini          | tial Settings                          | i                |
|-----------------|--------------|----------------------------------------|------------------|
| Date / Time     | Ini          | tial Setting                           | t                |
| Language        |              | ~                                      | 24H              |
| Network / LIS   |              | (?)                                    | Set              |
| Printer / Soun  |              | $\smile$                               | < 20 >           |
| Advanced        | Have you che | cked all Menu in Settings?             | AM PM            |
| Service         | ок           | Cancel                                 |                  |
| Quality Contre- | ✓ English    | ● ● 简体中文                               | ✓ italiano       |
| Confirm         | 🗸 українська | 🗸 español de España                    |                  |
|                 | -<br>        | () : ::::::::::::::::::::::::::::::::: | 2019/06/20 14:03 |

### ♦ Login

Log in is required to operate the analyzer. Enter ID and Password and press the [Login] button.

| Exdia TRF Plus | Ċ                                   |
|----------------|-------------------------------------|
|                |                                     |
| aaaa           | Others                              |
| !              | !                                   |
| User ID        | Password                            |
| Lo             | bgin l                              |
| *              | '                                   |
|                |                                     |
| E≰⊒ I          | 5월   옮   🔹   💼   🔤 2019/06/20 14:41 |

The 'Test' screen appears.

|                 |                | Test   |           |                  |
|-----------------|----------------|--------|-----------|------------------|
| Patient ID      | search field   |        |           |                  |
| Sample Type     |                |        |           |                  |
| Whole Blood     | Plasma / Serum | Others |           |                  |
| Incubation Mode |                |        |           |                  |
| Auto            |                | Skip   |           |                  |
| Test Name       |                |        |           |                  |
| Cassette ID     |                |        |           |                  |
| Expiration      |                |        | Abort     | Run              |
| 🚺 aaaa          |                |        | 品 🕴 🖙 🗆 🖼 | 2019/06/20 14:03 |

• To carry out the test, refer to **"Testing"** on page 24.

**Note** • To learn more about the menu, refer to **"Menu"** on page 18.

### Menu

The analyzer has various menus. Check each menu before using the analyzer.

| <b>Exdia</b> TRF Pla | us      |       |             | (             |
|----------------------|---------|-------|-------------|---------------|
| (                    |         |       |             |               |
| a a                  | aaa     |       | Others      |               |
|                      |         |       |             | -,            |
|                      | User ID |       | Password    |               |
|                      |         | Login |             |               |
|                      |         |       |             | _'            |
|                      | 60      |       | s i 🛊 i 🚍 i | 2019/06/20 14 |

**1.** Enter ID and the password and press the **[Login]** button.

**2.** The 'Test' screen appears. Press the 🗄 button.

|                |                | Test   |           |                 |
|----------------|----------------|--------|-----------|-----------------|
| Patient ID     | search field   |        |           |                 |
| Sample Type    |                |        |           |                 |
| Whole Blood    | Plasma / Serum | Others |           |                 |
| ncubation Mode |                |        |           |                 |
| Auto           |                | Skip   |           |                 |
| Test Name      |                |        |           |                 |
| Cassette ID    |                |        |           |                 |
| Expiration     |                |        | Abort     | Run             |
| aaaa           |                |        | 品 🕴 🖙 🗆 🖼 | 2019/06/20 14:0 |

**3.** The 'Menu' screen is displayed.

| <i>←</i>             | Menu            |                       |
|----------------------|-----------------|-----------------------|
| New Test             | Test Result     | Quality Control       |
| <b>O</b><br>Settings |                 | <b>U</b><br>Power Off |
| 📳 aaaa               | G2   Km   K   V | 2019/06/20 14:53      |

| Main menu          | Sub menu                 | Description                                                               |
|--------------------|--------------------------|---------------------------------------------------------------------------|
| New Test           |                          | Carry out a new test.                                                     |
| Test Result        | Test Result              | View the previous test result.                                            |
|                    | External QC Result       | View the previous external QC result.                                     |
| Quality<br>Control | Analyzer System<br>Check | Check the normal operation status of the analyzer using the IQC cassette. |
|                    | External QC              | Carry out the external QC test.                                           |
| Settings           |                          | Change various settings.                                                  |
| Power Off          | Log Out                  | Log out the current operator.                                             |
|                    | Power Off                | Turn the power off.                                                       |

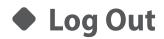

Log out and switch the operator.

1. Press the [Power Off] button.

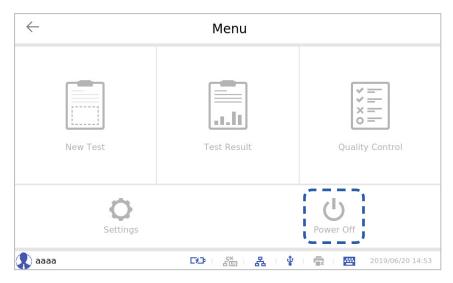

2. Press the [Log Out] button.

| $\leftarrow$ | Me      | enu       |                  |
|--------------|---------|-----------|------------------|
| New Test     | Log Out | Power Off | Quality Control  |
| Setti        | ngs     |           | U<br>Power Off   |
| 🗶 aaaa       | ce :    | ※ 몸 * * * | 2019/06/20 14:06 |

#### 3. Press the [OK] button.

| $\leftarrow$ |    | Menu                  |                      |                  |
|--------------|----|-----------------------|----------------------|------------------|
|              |    | Logout                |                      |                  |
|              |    | ?                     |                      |                  |
| New T        | Do | o you want to logout? |                      |                  |
|              | ок | Cancel                |                      |                  |
|              |    |                       | <b>U</b><br>Power Of |                  |
| aaaa         |    | G2   Xia   A   \$     |                      | 2019/06/20 14:06 |

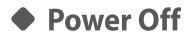

Turn the power off either through the login screen or the menu screen.

### Power off from the Login Screen

1. Press the 🖒 button on the login screen.

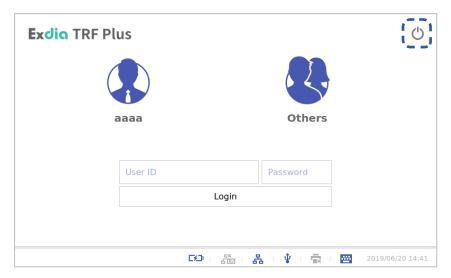

- 2. The [Power off] screen appears. Press the [OK] button.
  - When you press the [Cancel] button, power off will be canceled.

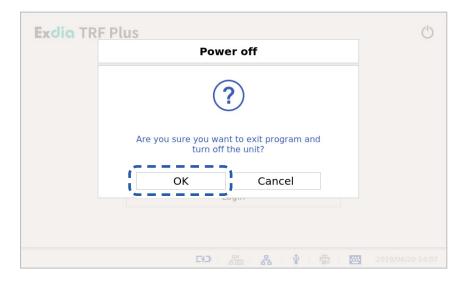

### Power off on the Menu Screen

1. Press the [Power Off] button.

| <i>←</i>             | Menu           |                       |
|----------------------|----------------|-----------------------|
| New Test             | Test Result    | Quality Control       |
| <b>O</b><br>Settings |                | <b>U</b><br>Power Off |
| 🔹 aaaa               | G2   🚠   🛃   🌵 | 2019/06/20 14:53      |

2. Press the [Power Off] button.

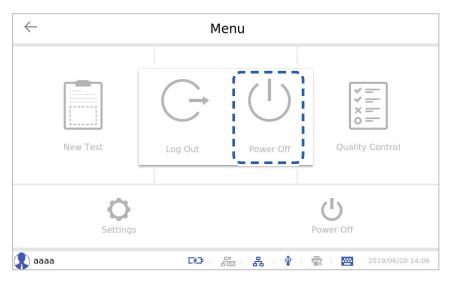

3. Press the [OK] button.

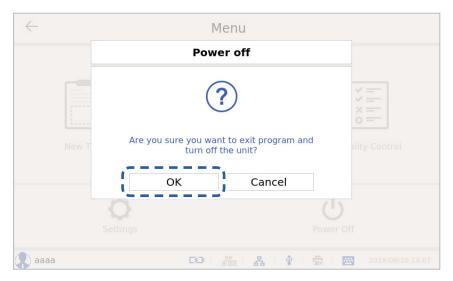

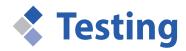

Carry out the test according to the following method. For the detailed method, refer to the user manual included in the cassette box.

### Register a QR Card

Before carrying out the new test, a QR card should be registered.

 $\angle$  When testing a new Exdia cassette lot, register the QR card included in the cassette box. **Caution** 

1. Enter ID and the password and press the [Login] button.

| Exdia TRF Plus | $\bigcirc$                             |
|----------------|----------------------------------------|
|                |                                        |
| aaaa           | Others                                 |
| User ID        | Password                               |
|                | Login                                  |
| ·              | '                                      |
|                | 🖼   🚰   🛃   🌵   🛱   🔤 2019/06/20 14:41 |

**2.** Insert the QR card into the cassette slot.

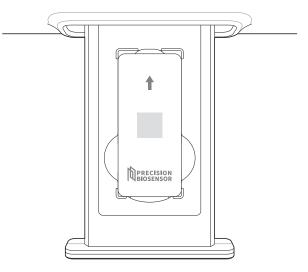

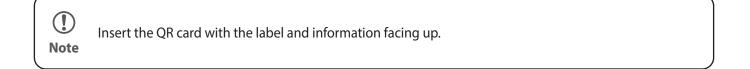

Insert the QR card and close the cassette slot to automatically read the QR card.

If the QR card is successfully read, the New QR Code registered message is displayed.

|                                | Test                              |  |
|--------------------------------|-----------------------------------|--|
| Patient ID                     | Test Information                  |  |
| Sample Type<br>Whole Blood     | $\bigcirc$                        |  |
| Incubation Mode Auto Test Name | New QRCode registered. key: FA7B2 |  |
| Cassette ID                    | ОК                                |  |
| Expiration                     |                                   |  |
| aaaa                           | G2   🏯   🏦   😨   🚍                |  |

① Note

When the screen shown below appears, contact the Customer Support Team (support@precision-bio.com) and receive a new test file.

|                            | Test                             |                  |
|----------------------------|----------------------------------|------------------|
| Patient ID                 | Test Information                 |                  |
| Sample Type<br>Whole Blood | $\checkmark$                     |                  |
| Incubation Mode            | New QRCode registered. key:      |                  |
| Test Name                  | OK                               |                  |
| Cassette ID                |                                  |                  |
| Expiration                 |                                  |                  |
| aaaa                       | G2   28   28   4   1   1   1   1 | 2019/06/20 14:34 |

|                                | Test                    |                  |
|--------------------------------|-------------------------|------------------|
| Patient ID                     | Test Information        |                  |
| Sample Type                    | $\wedge$                |                  |
| Whole Blood<br>Incubation Mode |                         |                  |
| Auto                           | Barcode not found.      |                  |
| Test Name                      | ОК                      |                  |
| Cassette ID                    |                         |                  |
| Expiration                     |                         |                  |
| 🔷 aaaa                         | 199 i 🚠 i 🎄 i 🛊 i 👼 i 🔤 | 2019/06/20 14:34 |

3. Press the [OK] button.

|                            | Test                              |                  |
|----------------------------|-----------------------------------|------------------|
| Patient ID                 | Test Information                  |                  |
| Sample Type<br>Whole Blood | $\bigcirc$                        |                  |
| Incubation Mode<br>Auto    | New QRCode registered. key: FA7B2 |                  |
| Test Name                  | οκ                                |                  |
| Cassette ID                |                                   |                  |
| Expiration                 |                                   |                  |
| 👤 aaaa                     | F9 Ka k v a a B                   | 2019/06/20 14:09 |

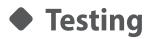

Carry out the Test according to the following method.

**1.** Enter the patient ID.

|                 |                | Test   |         |                  |
|-----------------|----------------|--------|---------|------------------|
| Patient ID      | est            |        |         |                  |
| Sample Type     |                |        |         |                  |
| Whole Blood     | Plasma / Serum | Others |         |                  |
| Incubation Mode |                |        |         |                  |
| Auto            |                | Skip   |         |                  |
| Test Name       |                |        |         |                  |
| Cassette ID     |                |        |         |                  |
| Expiration      |                |        | Abort   | Run              |
| 🔹 aaaa          |                |        | 品 🕴 👘 🖂 | 2019/06/20 14:09 |

2. Select the sample type.

|                                               | Test                               |              |
|-----------------------------------------------|------------------------------------|--------------|
| Patient ID to                                 | est                                |              |
| Sample Type<br>Whole Blood<br>Incubation Mode | Plasma / Serum Others              |              |
| Auto                                          | Skip                               |              |
| Test Name                                     |                                    |              |
| Cassette ID                                   |                                    |              |
| Expiration                                    | Abort Run                          | n            |
| 😱 aaaa                                        | <b>[5]</b>   🚰   🏪   🌵   🚍   2019, | /06/20 14:09 |

- Whole Blood
- Plasma/Serum
- Others: influenza A+B/iFOB)

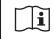

The analyzer to which this user manual refers may differ slightly from an actual analyzer according to the customer's requirements.

Select the correct sample type. If you select an incorrect sample type, the analyzer may display incorrect data.

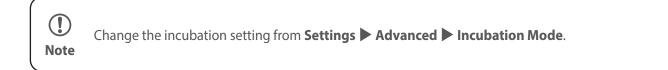

**3.** Check the incubation mode.

|                | Test                          |                  |
|----------------|-------------------------------|------------------|
| Patient ID     | test                          |                  |
| Sample Type    |                               |                  |
| Whole Blood    | Plasma / Serum Others         |                  |
| Incubation Mod | 4.                            |                  |
| Auto           | o Skip                        |                  |
| Test Name      |                               |                  |
| Cassette ID    |                               |                  |
| Expiration     | Abort                         | Run              |
| 🕵 aaaa         | <b>Ge</b> : 🚟 : 🎝 : 🍨 : 🚔 : 🖼 | 2019/06/20 14:09 |

- Auto: The test begins after the incubation in the analyzer is carried out according to the set time.

|                 |                | Test         |          |                  |
|-----------------|----------------|--------------|----------|------------------|
| Patient ID to   | est            |              |          |                  |
| Sample Type     |                |              |          |                  |
| Whole Blood     | Plasma / Serum | Others       |          |                  |
| Incubation Mode |                |              |          | i i              |
| Auto            |                | Skip         | 00:14:20 |                  |
| Test Name       |                | Exdia 3-in-1 |          |                  |
| Cassette ID     |                | FC7B1-00204  |          |                  |
| Expiration      |                | 18-02        | Abort    | Run              |
| 🔹 aaaa          |                |              | Ŷ 👘 🖻    | 2019/06/20 11:10 |

- Skip: The test begins immediately without incubation in the analyzer.

**4.** Open the cassette slot and insert the cassette.

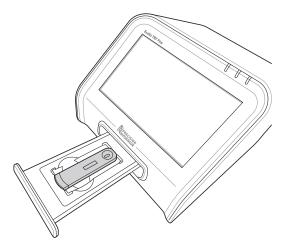

**5.** Insert the sample and close the cassette slot.

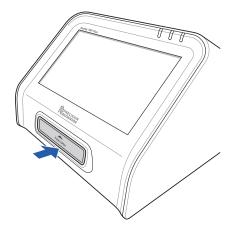

- For the test method, refer to the user manual for the Exdia cassette.
  - The cassette ID and the test name are displayed automatically according to the cassette and barcode information.
  - If the lot information of the cassette is registered, it will be displayed in the format of the selected expiration date of the relevant lot.

Note

6. Press the [Run] button to start scanning.

|                |                | Test         |                               |
|----------------|----------------|--------------|-------------------------------|
| Patient ID     | test           |              |                               |
| Sample Type    |                |              |                               |
| Whole Blood    | Plasma / Serum | Others       |                               |
| ncubation Mode |                |              |                               |
| Auto           |                | Skip         | Sc                            |
| Test Name      |                | Exdia 3-in-1 |                               |
| Cassette ID    |                | FC7B1-00204  |                               |
| Expiration     |                | 18-02        | Abort                         |
| aaaa           |                | G2 - 20 - 24 | • <b>∲</b> । <del>≣</del> ≥ । |

• Abort a test by pressing the [Abort] button while the test is being carried out.

• Cassettes interrupted during the test cannot be reused.

|               |                | Test         |        |         |
|---------------|----------------|--------------|--------|---------|
| Patient ID    | test           |              |        |         |
| Sample Type   |                |              |        |         |
| Whole Blood   | Plasma / Serum | Others       |        |         |
| ncubation Mod | 2              |              |        |         |
| Auto          |                | Skip         | Aborte | ed      |
| Test Name     |                | Exdia 3-in-1 |        |         |
| Cassette ID   |                | FC7B1-00204  |        |         |
| Expiration    |                | 18-02        | Abort  | Run     |
| aaaa          |                |              |        | 2019/06 |

- When the cassette is expired, the following message will be displayed and the test will not proceed.

Note

#### 7. Press the [OK] button.

|                                               | Test                                         |                  |
|-----------------------------------------------|----------------------------------------------|------------------|
| Patient ID                                    | Test Information                             |                  |
| Sample Type<br>Whole Blood<br>Incubation Mode | Ń                                            |                  |
| Auto                                          | The Lot Information has been expired : FC7B1 | idy              |
| Test Name                                     | OK                                           |                  |
| Cassette ID                                   |                                              |                  |
| Expiration                                    | 18-02 Abort                                  | Run              |
| aaaa                                          | 59   San A   \$   \$   \$                    | 2019/06/20 11:13 |

8. Press the 🗄 button while a test is being carried out, the following message will be displayed. Press the [OK] button, the recognized cassette information will disappear, and the screen will move to the Menu screen. To cancel a test, press the [Cancel] button.

| Test Info | Test Information                                                    |  |  |  |  |
|-----------|---------------------------------------------------------------------|--|--|--|--|
|           | ?                                                                   |  |  |  |  |
|           | Are you sure you want to abort the test and go<br>to the Main Menu? |  |  |  |  |
| ОК        | Cancel                                                              |  |  |  |  |

**9.** After running a test, the Result screen will be displayed.

|                           | Res            | sult          |                  |
|---------------------------|----------------|---------------|------------------|
| Patient ID                | test           | Test Name     | Exdia 3-in-1     |
| Cassette ID               | FC7B1-00316    | Sample type   | Plasma / Serum   |
|                           |                | Parameter     | Result           |
| Λ                         |                | Control       | Valid            |
| ouse                      |                | Myoglobin     | 284.76 ng/mL     |
| Response<br>ogtobin<br>MB | Λ              | СК-МВ         | 17.65 ng/mL      |
| LAN MY JO                 | ŧ.             | Tnl           | 0.12 ng/mL       |
| Print                     | Share          | Detail        | New Test         |
| 🔹 aaaa                    | <b>BO</b> I de | ‱ 1 品 1 🛊 1 🖷 | 2019/06/20 14:32 |

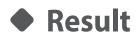

Check the result of a test.

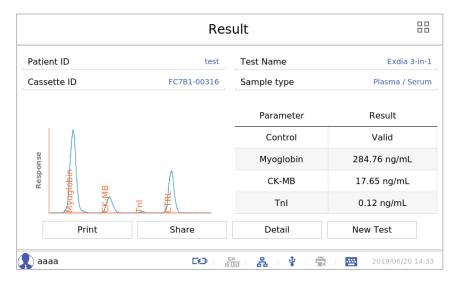

### Print

Press the [Print] button to print the test result to the printer connected to the analyzer.

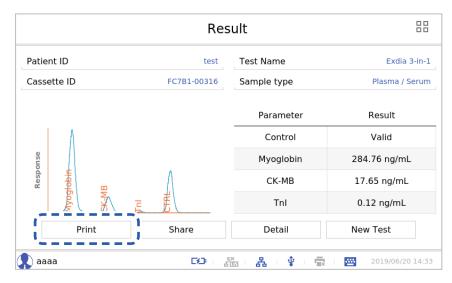

After completing the printing, press the [OK] button.

If printing does not happen, change the printer setting by referring to **"Printer/Sound"** on page 74.

Note

### Share

Press the [Share] button to share the test result via Email, USB memory, and LIS.

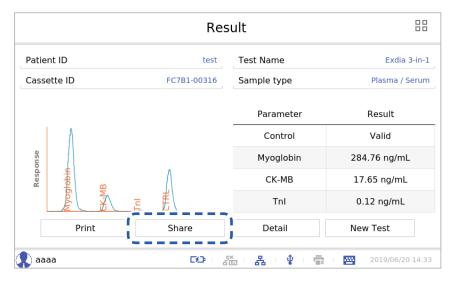

Select the method to share test result.

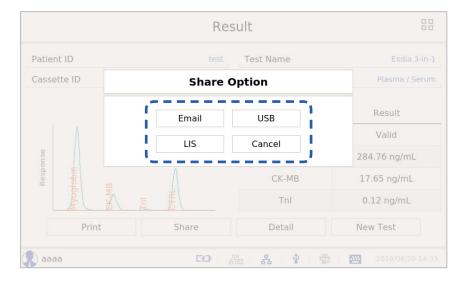

#### Email

Convert test result to PDF format and email the PDF. Enter the email address and press the [Send] button.

|          | Result                            | 88       |
|----------|-----------------------------------|----------|
| Patient  | Export E-Mail                     | a 3-in-1 |
| Casset   | Recipient's Email Address         |          |
|          | Sender's Email Address            |          |
|          | Password Save 🗸                   |          |
| nse      | SMTP Server                       | nL       |
| Response | SMTP Port                         | ۱L       |
|          |                                   | L        |
|          | Send Cancel                       |          |
| aaaa     | 📭 - Xii - Xi - 🌵 - 🚔 - 🔤 2019/06, |          |

- Recipient's Email Address: Recipient's Email address
- Sender's Email Address: Sender's Email address
- Password: Password

/Ì

- Save: Save the password
- SMTP Server: SMTP server of sender
- SMTP Port: SMTP port of sender

Check network connection status.

Caution If a network connection is not established, refer to "Network/LIS" on page 71.

#### USB

After converting a test result to PDF format, save it to a USB memory. Enter the file name and press the **[OK]** button.

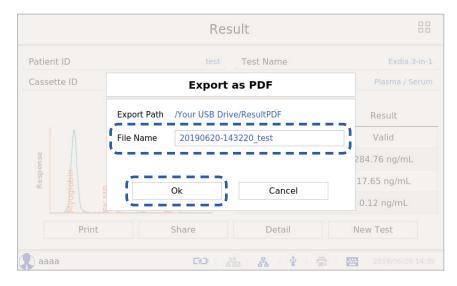

Connect a USB memory to the analyzer. **Note** 

### LIS

Send the test result to a LIS server saved in settings. For setting the LIS server, refer to 'Network/LIS'.

| $\leftarrow$              |               | Settings     |               | i                |
|---------------------------|---------------|--------------|---------------|------------------|
| Date / Time /<br>Language | Set IP Addres | S            |               | Apply            |
| Network / LIS             |               | Auto         |               | Manual           |
| Printer / Sound           | Address       | 192.168.0.22 | Sub. Mask     | 255.255.255.0    |
| Operators                 | Gateway       | 192.168.0.1  |               |                  |
| Advanced                  | LIS           |              |               | Connect          |
| Service                   | Device ID     | Test         | Server        | 192.168.0.147    |
| Quality Control           | Port          | 8282         | Mode / Notice | HL7 🔻            |
| aaaa                      |               | Be Mark      | · • • 🖶 ·     | 2019/06/20 14:30 |

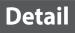

Press the [Detail] button to see the details of the test results.

| Detail Information |              |           |  |
|--------------------|--------------|-----------|--|
| Parameter          | Result       | Ref.Range |  |
| Control            | Valid        | -         |  |
| Myoglobin          | 274.08 ng/mL | < 0.09    |  |
| CK-MB              | 17.14 ng/mL  | < 5       |  |
| Tnl                | 0.06 ng/mL   | < 0.06    |  |
|                    |              |           |  |
|                    |              |           |  |
|                    | ОК           |           |  |

### New Test

Press the [New Test] button to run a new test.

| $\square$ | Ì |
|-----------|---|

The analyzer to which this user manual refers may differ slightly from an actual analyzer according to the customer's requirements.

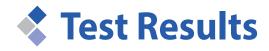

Test results can be confirmed separately in test results and external QC results.

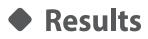

Test results stored on the Exdia TRF Plus can be viewed, deleted, shared and printed.

1. Enter ID and the password and press the [Login] button.

| Exdio TRF Plus | Ċ                                  |
|----------------|------------------------------------|
|                |                                    |
| aaaa           | Others                             |
| User ID        | Password                           |
|                | Login                              |
|                | *                                  |
| 69             | 📅 । 🛃 । 🖞 । 🖶 । 🔤 2019/06/20 14:41 |

**2.** Press the **button**.

|                 |                | Test   |               |                  |
|-----------------|----------------|--------|---------------|------------------|
| Patient ID      | search field   |        |               |                  |
| Sample Type     |                |        |               |                  |
| Whole Blood     | Plasma / Serum | Others |               |                  |
| Incubation Mode |                |        |               |                  |
| Auto            |                | Skip   |               |                  |
| Test Name       |                |        |               |                  |
| Cassette ID     |                |        |               |                  |
| Expiration      |                |        | Abort         | Run              |
| 🚺 aaaa          |                |        | 8 · • - 🖶 · 🗃 | 2019/06/20 14:03 |

3. Press the [Test Result] button.

| <i>←</i>             | Menu              |                  |
|----------------------|-------------------|------------------|
| New Test             | Test Result       | Quality Control  |
| <b>O</b><br>Settings |                   | Dower Off        |
| 💦 aaaa               | DD : 200 - 24 - 4 | 2019/06/20 14:53 |

4. Press the [Test Result] button.

| $\leftarrow$ | Me                 | enu                   |                       |
|--------------|--------------------|-----------------------|-----------------------|
| New Test     | Test Result        | External QC<br>Result | Quality Control       |
| Se           | <b>O</b><br>ttings | I                     | <b>U</b><br>Power Off |
| 🐥 aaaa       | Dia dia            | ‱ i & i ∳ i !         | 2019/06/20 14:42      |

The 'Test Result' screen will appear.

| ← Test Result         |              |                  |                  |      |
|-----------------------|--------------|------------------|------------------|------|
| Filter Text Patient I | ) •          | Q                | All 🗹 0 / 4 Sing | gle  |
| Patient ID            | Test Name    | Test Date        | Operator         |      |
| test                  | Exdia 3-in-1 | 2019/06/20 14:37 | aaaa             |      |
| test                  | Exdia 3-in-1 | 2019/06/20 14:32 | aaaa             |      |
| test                  | Exdia 3-in-1 | 2019/06/20 14:31 | aaaa             |      |
| test                  | Exdia 3-in-1 | 2019/06/01 14:14 | aaaa             |      |
| View                  |              | Delete           | Export           | •    |
| aaaa                  | 60           | - 🚈 - 🖧 - 🔹 - 🛱  | 2019/06/20       | 14:3 |

• Only one result can be selected in Single mode.

| $\leftarrow$           | Те           | st Result        |              |         |
|------------------------|--------------|------------------|--------------|---------|
| Filter Text Patient ID | •            | Q                | All 🗹 1/4 Si | ngle    |
| Patient ID             | Test Name    | Test Date        | Operator     |         |
| test                   | Exdia 3-in-1 | 2019/06/20 14:37 | aaaa         |         |
| test                   | Exdia 3-in-1 | 2019/06/20 14:32 | aaaa         |         |
| test                   | Exdia 3-in-1 | 2019/06/20 14:31 | aaaa         |         |
| test                   | Exdia 3-in-1 | 2019/06/01 14:14 | aaaa         |         |
| View                   |              | Delete           | Export       | •       |
| aaaa                   | 69           | - 羅 - 発 - 章      |              | 20 14:3 |

• More than one result can be selected in Select mode

| $\leftarrow$          | Τe           | est Result                            |                 |        |
|-----------------------|--------------|---------------------------------------|-----------------|--------|
| Filter Text Patient I | ) -          | Q                                     | All 🗹 4 / 4 Sel | ect    |
| Patient ID            | Test Name    | Test Date                             | Operator        |        |
| test                  | Exdia 3-in-1 | 2019/06/20 14:37                      | аааа            |        |
| test                  | Exdia 3-in-1 | 2019/06/20 14:32                      | aaaa            |        |
| test                  | Exdia 3-in-1 | 2019/06/20 14:31                      | aaaa            |        |
| test                  | Exdia 3-in-1 | 2019/06/01 14:14                      | aaaa            |        |
| View                  |              | Delete                                | Export          | -      |
| aaaa                  | 60           | 1 1 1 1 1 1 1 1 1 1 1 1 1 1 1 1 1 1 1 | 2019/06/20      | ) 14:3 |

The analyzer to which this user manual refers may differ slightly from an actual analyzer according to the customer's requirements.

i

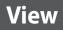

• View the details of a test result by selecting the test result and clicking the [View] button.

| $\leftarrow$          | Te           | est Result                 |                |      |
|-----------------------|--------------|----------------------------|----------------|------|
| Filter Text Patient I | D            | Q                          | All 🗹 4/4 Sele | ect  |
| Patient ID            | Test Name    | Test Date                  | Operator       |      |
| test                  | Exdia 3-in-1 | 2019/06/20 14:37           | aaaa           |      |
| test                  | Exdia 3-in-1 | 2019/06/20 14:32           | aaaa           |      |
| test                  | Exdia 3-in-1 | 2019/06/20 14:31           | aaaa           |      |
| test                  | Exdia 3-in-1 | 2019/06/01 14:14           | aaaa           |      |
| View                  |              | Delete                     | Export         | •    |
| aaaa                  | 69           | - 200 - 2 <b>8</b> - 🕸 - 🖶 | 2019/06/20     | 14:4 |

 Press the [Print] button to print the test results, press the [Share] button to share the test results and press the [Detail] button to check the details of the test results.
 Please see "Result" on page 32 for more information.

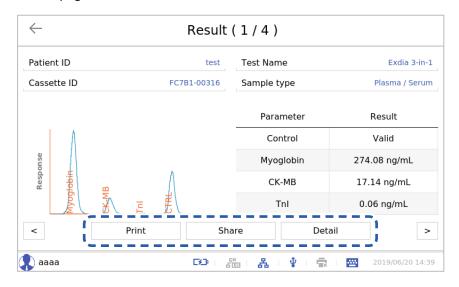

- View other selected test results using the  $\checkmark$  and  $\triangleright$  buttons on the left and right.

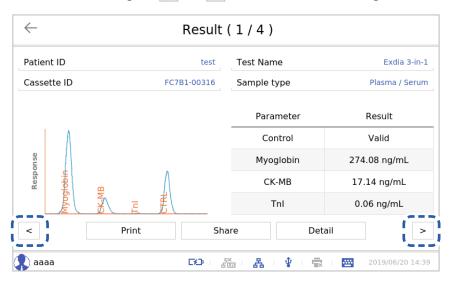

• Press the <- button to return to the previous screen.

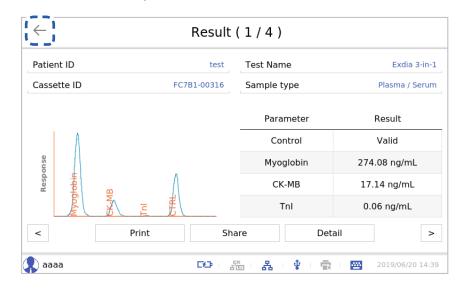

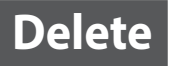

Select a test result and press the [Delete] button to delete the test result.

| $\leftarrow$        | ← Test Result |                                             |                  |       |
|---------------------|---------------|---------------------------------------------|------------------|-------|
| Filter Text Patient | ID v          | Q                                           | All 🗸 4 / 4 Sele | ect   |
| Patient ID          | Test Name     | Test Date                                   | Operator         |       |
| test                | Exdia 3-in-1  | 2019/06/20 14:37                            | aaaa             |       |
| test                | Exdia 3-in-1  | 2019/06/20 14:32                            | aaaa             |       |
| test                | Exdia 3-in-1  | 2019/06/20 14:31                            | aaaa             |       |
| test                | Exdia 3-in-1  | 2019/06/01 14:14                            | aaaa             |       |
| View                |               | Delete                                      | Export           | •     |
| 😱 aaaa              | 60            | 2 Ka ka ka ka ka ka ka ka ka ka ka ka ka ka | 2019/06/20       | 14:41 |

When the 'Result' window appears, press the **[OK]** button.

| $\leftarrow$    | Test Result                                          |                  |
|-----------------|------------------------------------------------------|------------------|
| Filter Text Pat | Result                                               | 4/4 Select       |
| Patient ID      |                                                      | perator          |
| test            | (?)                                                  | aaaa             |
| test            |                                                      | aaaa             |
| test            | Are you sure you want to delete selected<br>results? | aaaa             |
| test            | OK Cancel                                            | aaaa             |
|                 |                                                      | -                |
| View            | Delete                                               | Export           |
| aaaa            | 69   Xii   Xi   🛊   🛱                                | 2019/06/20 14:40 |

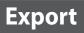

Save a test result to a USB memory in a different file format or send it to the LIS server by selecting the test result and pressing the **[Export]** button.

| $\leftarrow$          | Те           | est Result       |               |       |
|-----------------------|--------------|------------------|---------------|-------|
| Filter Text Patient I | D v          | Q                | All 🗹 4/4 Sel | ect   |
| Patient ID            | Test Name    | Test Date        | Operator      |       |
| test                  | Exdia 3-in-1 | 2019/06/20 14:37 | aaaa          |       |
| test                  | Exdia 3-in-1 | 2019/06/20 14:32 | aaaa          |       |
| test                  | Exdia 3-in-1 | 2019/06/20 14:31 | aaaa          |       |
| test                  | Exdia 3-in-1 | 2019/06/01 14:14 | aaaa          |       |
| View                  |              | Delete           | Export        | •     |
| 💦 aaaa                | 62           | 200 B            | 2019/06/20    | 14:41 |

Type your password in the Enter User Password window.

| $\leftarrow$          | Test Result                            |
|-----------------------|----------------------------------------|
| Filter Text Patient I | Enter your password.                   |
| Patient ID            | Operator                               |
| test                  | 1 aaaa                                 |
| test                  | Confirm Password                       |
| test                  | OK Cancel aaaa                         |
| test                  | aaaa aaaa                              |
|                       | ~                                      |
| View                  | Delete Export                          |
| 🗶 aaaa                | 🖼 । 🏧 । 🤽 । 🌵 । 🚍 । 📴 2019/06/20 14:41 |

| $\leftarrow$ | Export Results                                 |
|--------------|------------------------------------------------|
| Filter 1     | Excel File PDF LIS                             |
|              | Selected Count 4<br>Export Path USB:/ResultPDF |
|              | Export Close                                   |
| View         | Delete Export                                  |
| aaaa         | 💶 । 🟦 । 🛃 । 🛊 । 🚋 । 🚾 2019/06/2014:4           |

#### Connect the USB memory to the analyzer, select storage media and press the [Export] button.

① Note

- If you select 'Excel', the test result will be saved as a file with the extension '.xls'.
- If you select 'File', the test result will be saved as a file with the extension '.sam'.
  - If you select 'PDF', the test result will be saved as a file with the extension '.pdf'.
  - A USB memory is not necessary for sending the test result to the LIS server.

# External QC Result

**1.** Press the **[Login]** button after enter ID and the password.

| Exdia TRF Plus | Ċ                                      |
|----------------|----------------------------------------|
|                |                                        |
| aaaa           | Others                                 |
|                |                                        |
| User ID        | Password                               |
|                | Login                                  |
| `              | '                                      |
|                | 🖼   🏭   🛃   🌵   🗮   🔤 2019/06/20 14:41 |

**2.** Press the **B** button.

|                 |                | Test   |       |         |             |
|-----------------|----------------|--------|-------|---------|-------------|
| Patient ID      | search field   |        |       |         |             |
| Sample Type     |                |        |       |         |             |
| Whole Blood     | Plasma / Serum | Others |       |         |             |
| Incubation Mode |                |        |       |         |             |
| Auto            |                | Skip   |       |         |             |
| Test Name       |                |        |       |         |             |
| Cassette ID     |                |        |       |         |             |
| Expiration      |                |        | Ab    | ort Rur |             |
| 👔 aaaa          |                |        | 品(文)言 | 2019/   | 06/20 14:03 |

3. Press the [Test Result] button.

| $\leftarrow$         | Menu         |                       |
|----------------------|--------------|-----------------------|
| New Test             | Test Result  | Quality Control       |
| <b>O</b><br>Settings |              | <b>U</b><br>Power Off |
| 💦 aaaa               | G2 1 Xia 1 사 | 2019/06/20 14:53      |

4. Press the [External QC Result] button.

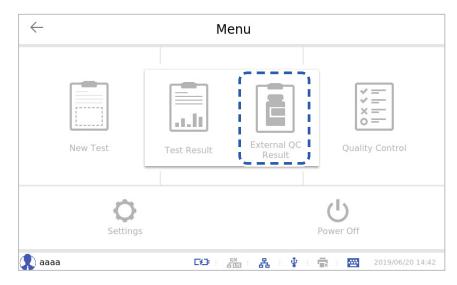

Click the "From" or "To" input column in the 'External Quality Control Result' window and select the date you wish to search.

| Test Name   | Exdia                                                                                              | 3-in-1   | <ul> <li>Test Lo</li> </ul> | ot          | From 20 | 019/06/01 То 20  | 19/06/20 🔍 |  |  |
|-------------|----------------------------------------------------------------------------------------------------|----------|-----------------------------|-------------|---------|------------------|------------|--|--|
| Search Resu | Search Results: 13 rows selected for Exdia 3-in-1, None, 2019/06/01 2019/06/20 All 🗹 0 / 13 Single |          |                             |             |         |                  |            |  |  |
| Test Na     | me                                                                                                 | Test Lot | Material                    | Level       | Result  | Test Date        | Operator   |  |  |
| Exdia 3-iı  | n-1                                                                                                | FC7B1    | PB 3in1                     | Level 1     | Pass    | 2019/06/20 14:30 | aaaa       |  |  |
| Exdia 3-ii  | n-1                                                                                                | FC7B1    | PB 3in1                     | Level 1     | Pass    | 2019/06/19 14:30 | aaaa       |  |  |
| Exdia 3-ii  | n-1                                                                                                | FC7B1    | PB 3in1                     | Level 1     | Pass    | 2019/06/17 14:29 | aaaa       |  |  |
| Exdia 3-ii  | n-1                                                                                                | FC7B1    | PB 3in1                     | Level 1     | Pass    | 2019/06/15 14:28 | aaaa       |  |  |
| Exdia 3-ii  | n-1                                                                                                | FC7B1    | PB 3in1                     | Level 1     | Fail    | 2019/06/13 14:26 | aaaa       |  |  |
| View        |                                                                                                    | Graph    | Expo                        | ort Results | Expo    | rt Samples       | Delete     |  |  |

| Prev Month | Year | 2019 🔻 | Month J | une | <b>v</b> | Next Month |
|------------|------|--------|---------|-----|----------|------------|
| Sun        | Mon  | Tue    | Wed     | Thu | Fri      | Sat        |
| 26         | 27   | 28     | 29      | 30  | 31       | 1          |
| 2          | 3    | 4      | 5       | 6   | 7        | 8          |
| 9          | 10   | 11     | 12      | 13  | 14       | 15         |
| 16         | 17   | 18     | 19      | 20  | 21       | 22         |
| 23         | 24   | 25     | 26      | 27  | 28       | 29         |
| 30         | 1    | 2      | 3       | 4   | 5        | 6          |

| est Name Exdia    | a 3-in-1 | ▼ Test Lo | ot          | From 20 | 019/06/01 то 20  | 19/06/20 | Q |
|-------------------|----------|-----------|-------------|---------|------------------|----------|---|
| earch Results: 13 |          |           |             |         |                  | 0/13 Sin | - |
| Test Name         | Test Lot | Material  | Level       | Result  | Test Date        | Operator | 1 |
| Exdia 3-in-1      | FC7B1    | PB 3in1   | Level 1     | Pass    | 2019/06/20 14:30 | aaaa     |   |
| Exdia 3-in-1      | FC7B1    | PB 3in1   | Level 1     | Pass    | 2019/06/19 14:30 | aaaa     |   |
| Exdia 3-in-1      | FC7B1    | PB 3in1   | Level 1     | Pass    | 2019/06/17 14:29 | aaaa     |   |
| Exdia 3-in-1      | FC7B1    | PB 3in1   | Level 1     | Pass    | 2019/06/15 14:28 | aaaa     |   |
| Exdia 3-in-1      | FC7B1    | PB 3in1   | Level 1     | Fail    | 2019/06/13 14:26 | aaaa     |   |
| View              | Graph    | Exp       | ort Results | Expo    | rt Samples       | Delete   | 2 |

Change the search conditions as needed and check the result by pressing the Q button.

• Only one result can be selected in Single mode.

| $\leftarrow$ |                                                                                                   | I        | External | Quality        | Contro | ol Result        |               |     |  |
|--------------|---------------------------------------------------------------------------------------------------|----------|----------|----------------|--------|------------------|---------------|-----|--|
| Test Name    | Exdia                                                                                             | a 3-in-1 | ▼ Test L | ot             | From 2 | 019/06/01 To 20  | 019/06/20     | Q   |  |
| Search Resu  | Search Results: 13 rows selected for Exdia 3-in-1, None, 2019/06/01 2019/06/20 All 🗹 1 / 13 Singl |          |          |                |        |                  |               |     |  |
| Test Nar     | me                                                                                                | Test Lot | Material | Level          | Result | Test Date        | Operator      |     |  |
| Exdia 3-ir   | n-1                                                                                               | FC7B1    | PB 3in1  | Level 1        | Pass   | 2019/06/20 14:30 | aaaa          |     |  |
| Exdia 3-ir   | n-1                                                                                               | FC7B1    | PB 3in1  | Level 1        | Pass   | 2019/06/19 14:30 | aaaa          | _   |  |
| Exdia 3-ir   | 1- <b>1</b>                                                                                       | FC7B1    | PB 3in1  | Level 1        | Pass   | 2019/06/17 14:29 | aaaa          |     |  |
| Exdia 3-ir   | n-1                                                                                               | FC7B1    | PB 3in1  | Level 1        | Pass   | 2019/06/15 14:28 | aaaa          |     |  |
| Exdia 3-ir   | n-1                                                                                               | FC7B1    | PB 3in1  | Level 1        | Fail   | 2019/06/13 14:26 | aaaa          |     |  |
| View         |                                                                                                   | Graph    | Exp      | ort Results    | Expo   | ort Samples      | Delete        | ;   |  |
| 👤 aaaa       |                                                                                                   |          |          | <b>52</b>   58 | - A    | Ý I 🖶 I 🔤        | 2019/06/20 14 | 4:4 |  |

• More than one result can be selected in Select mode.

| $\leftarrow$    |                  | External        | Quality        | Contro      | ol Result        |                  |
|-----------------|------------------|-----------------|----------------|-------------|------------------|------------------|
| Test Name Ex    | dia 3-in-1       | ▼ Test L        | ot             | From 2      | 019/06/01 To 20  | 19/06/20 Q       |
| Search Results: | 13 rows selected | for Exdia 3-in- | 1, None, 2019/ | 06/01 2019/ | 06/20 All 🗸      | 3/13 Select      |
| Test Name       | Test Lot         | Material        | Level          | Result      | Test Date        | Operator 🔺       |
| Exdia 3-in-1    | FC7B1            | PB 3in1         | Level 1        | Pass        | 2019/06/20 14:30 | aaaa             |
| Exdia 3-in-1    | FC7B1            | PB 3in1         | Level 1        | Pass        | 2019/06/19 14:30 | aaaa             |
| Exdia 3-in-1    | FC7B1            | PB 3in1         | Level 1        | Pass        | 2019/06/17 14:29 | aaaa             |
| Exdia 3-in-1    | FC7B1            | PB 3in1         | Level 1        | Pass        | 2019/06/15 14:28 | aaaa             |
| Exdia 3-in-1    | FC7B1            | PB 3in1         | Level 1        | Fail        | 2019/06/13 14:26 | aaaa 🗸           |
| View            | Graph            | Exp             | ort Results    | Expo        | ort Samples      | Delete           |
| 🗶 aaaa          |                  |                 |                | - A -       | 🖞 i 💼 i 🔤        | 2019/06/20 14:43 |

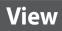

View the details of a QC result by selecting the QC result and clicking the [View] button.

| $\leftarrow$                                                                                        |       | E        | External  | Quality        | Contr  | ol Result        |                  |  |
|----------------------------------------------------------------------------------------------------|-------|----------|-----------|----------------|--------|------------------|------------------|--|
| Test Name                                                                                           | Exdia | a 3-in-1 | ▼ Test Lo | ot             | From   | 2019/06/01 To 20 | 019/06/20 🔍      |  |
| Search Results: 13 rows selected for Exdia 3-in-1, None, 2019/06/01 2019/06/20 All 🔽 13 / 13 Select |       |          |           |                |        |                  |                  |  |
| Test Nar                                                                                            | me    | Test Lot | Material  | Level          | Result | Test Date        | Operator 🔺       |  |
| Exdia 3-ir                                                                                          |       | FC7B1    | PB 3in1   | Level 1        | Pass   | 2019/06/20 14:30 | aaaa             |  |
| Exdia 3-ir                                                                                          | n-1   | FC7B1    | PB 3in1   | Level 1        | Pass   | 2019/06/19 14:30 | aaaa             |  |
| Exdia 3-ir                                                                                          | n-1   | FC7B1    | PB 3in1   | Level 1        | Pass   | 2019/06/17 14:29 | aaaa             |  |
| Exdia 3-ir                                                                                          | n-1   | FC7B1    | PB 3in1   | Level 1        | Pass   | 2019/06/15 14:28 | aaaa             |  |
| Exdia 3-ir                                                                                          | n-1   | FC7B1    | PB 3in1   | Level 1        | Fail   | 2019/06/13 14:26 | aaaa 🖵           |  |
| View                                                                                                |       | Graph    | Exp       | ort Results    | Exp    | ort Samples      | Delete           |  |
| ) aaaa                                                                                              |       |          |           | <b>59</b>   50 | a   A  | · • • 🖶 · 🖾      | 2019/06/20 14:43 |  |

• View other selected QC results using the  $\checkmark$  and > buttons on the left and right.

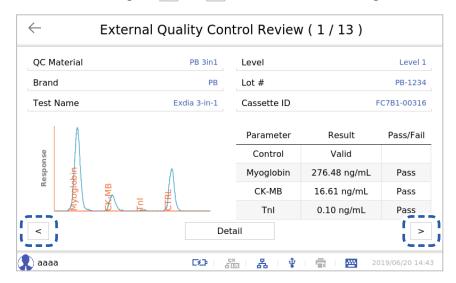

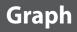

| $\leftarrow$ |                                                                                                    | I        | External | Quality     | Contro | ol Result        |                 |  |  |
|--------------|----------------------------------------------------------------------------------------------------|----------|----------|-------------|--------|------------------|-----------------|--|--|
| Test Name    | Exdia                                                                                               | 3-in-1   | ▼ Test L | ot          | From 2 | 019/06/01 То 20  | 19/06/20 Q      |  |  |
| Search Resu  | Search Results: 13 rows selected for Exdia 3-in-1, None, 2019/06/01 2019/06/20 All 🗸 13 / 13 Select |          |          |             |        |                  |                 |  |  |
| Test Nar     | ne                                                                                                  | Test Lot | Material | Level       | Result | Test Date        | Operator        |  |  |
| Exdia 3-ir   | n-1                                                                                                 | FC7B1    | PB 3in1  | Level 1     | Pass   | 2019/06/20 14:30 | aaaa            |  |  |
| Exdia 3-ir   | n-1                                                                                                 | FC7B1    | PB 3in1  | Level 1     | Pass   | 2019/06/19 14:30 | aaaa            |  |  |
| Exdia 3-ir   | 1- <b>1</b>                                                                                         | FC7B1    | PB 3in1  | Level 1     | Pass   | 2019/06/17 14:29 | aaaa            |  |  |
| Exdia 3-ir   | n-1                                                                                                 | FC7B1    | PB 3in1  | Level 1     | Pass   | 2019/06/15 14:28 | aaaa            |  |  |
| Exdia 3-ir   | 1-1                                                                                                 | FC7B1    | PB 3in1  | Level 1     | Fail   | 2019/06/13 14:26 | aaaa            |  |  |
| View         | (                                                                                                   | Graph    | Exp      | ort Results | Expo   | ort Samples      | Delete          |  |  |
| 🗶 aaaa       |                                                                                                    |          |          |             | - & ·  | 🛊 i 🖶 i 🔤        | 2019/06/20 14:4 |  |  |

View a QC result as a graph by selecting the QC result and clicking the [Graph] button.

• When you change an item, the graph shape will change.

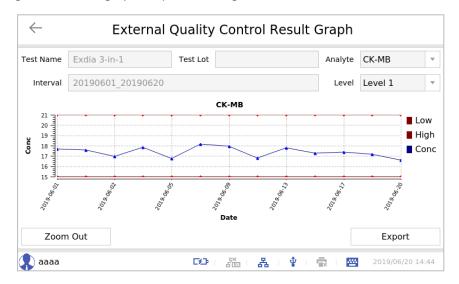

• Adjust the magnification by pressing the [**Zoom Out**] button or save the graph image to a USB memory by pressing the [**Export**] button.

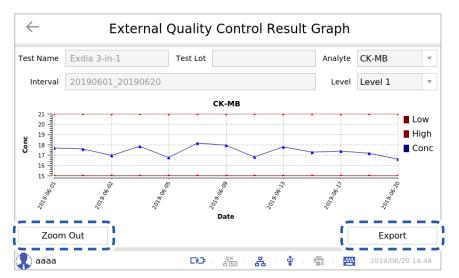

### **Export Results**

Select a QC result by clicking the **[Export Results]** button to save QC result to a USB memory as a file with the extension '.csv'. This file can be checked in Excel.

| $\leftarrow$   |                 | Externa             | al Quality       | Contro          | ol Result        |                  |
|----------------|-----------------|---------------------|------------------|-----------------|------------------|------------------|
| Test Name      | xdia 3-in-1     | ▼ Test              | Lot              | From 2          | 2019/06/01 To 2  | 019/06/20 🔍      |
| Search Results | s: 13 rows sele | ected for Exdia 3-i | n-1, None, 2019/ | 06/01 2019/     | /06/20 All 🗸     | 13 / 13 Select   |
| Test Name      | e Test L        | ot Material         | Level            | Result          | Test Date        | Operator 🔺       |
| Exdia 3-in-1   | 1 FC7B          | 1 PB 3in1           | Level 1          | Pass            | 2019/06/20 14:30 | aaaa             |
| Exdia 3-in-1   | 1 FC7B          | 1 PB 3in1           | Level 1          | Pass            | 2019/06/19 14:30 | aaaa             |
| Exdia 3-in-1   | 1 FC7B          | 1 PB 3in1           | Level 1          | Pass            | 2019/06/17 14:29 | aaaa             |
| Exdia 3-in-1   | 1 FC7B          | 1 PB 3in1           | Level 1          | Pass            | 2019/06/15 14:28 | aaaa             |
| Exdia 3-in-1   | 1 FC7B          | 1 PB 3in1           | Level 1          | Fail            | 2019/06/13 14:26 | aaaa 👻           |
| View           | Gr              | aph Ex              | port Results     | Expo            | ort Samples      | Delete           |
| 🚶 aaaa         |                 | ·                   |                  | <b>_</b><br>- 品 | 🕴 i 🖶 i 🔤        | 2019/06/20 14:45 |

Enter the password in the Input window.

| $\leftarrow$             | $\leftarrow$ External Quality Control Result |        |             |                           |      |            |               |              |           |
|--------------------------|----------------------------------------------|--------|-------------|---------------------------|------|------------|---------------|--------------|-----------|
| Test Name<br>Search Resu |                                              |        | Test L      | ot<br>t <b>er your pa</b> |      | 019/06/01  | To 2<br>All 🗸 | 019/06/20    | Q<br>lect |
| Test Na                  | me                                           | Test L |             |                           |      | ,          | ate           | Operator     |           |
| Exdia 3-ii               | n-1                                          | FC7B:  | Confirm Pas | sword                     |      |            | 14:30         | aaaa         |           |
| Exdia 3-ii               | n-1                                          | FC7B:  | ОК          |                           | Canc | el         | 14:30         | aaaa         |           |
| Exdia 3-ii               | n-1                                          | FC7B:  | ·           |                           |      | !          | 14:29         | aaaa         |           |
| Exdia 3-ii               | n-1                                          | FC7B1  | PB 3in1     | Level 1                   | Pass | 2019/06/1  | 5 14:28       | aaaa         |           |
| Exdia 3-iı               | n-1                                          | FC7B1  | PB 3in1     | Level 1                   | Fail | 2019/06/1  | 3 14:26       | aaaa         | -         |
| View                     |                                              | Gra    | ph Exp      | ort Results               | Expo | rt Samples |               | Delet        | e         |
| 🔹 aaaa                   |                                              |        |             | <b>50</b>   50            | - 品  | ¥ I 🖶      |               | 2019/06/20 1 | 14:45     |

 $\leftarrow$ External Quality Control Result **External QC Result** Test Name Exdia 3 2019/06/20 Q 13/13 Select Search Results: 13 ro . Test Name Operator EQC Results export is complete. 1 ľ οк J --Graph Export Results Export Samples Delete View CEP STE 品(李)豪) ----aaaa

Press the **[OK]** button in the 'External QC Result' window.

### Export Samples

Select a QC result and click the [Export Samples] button to save the QC sample file (\*.sam) to a USB memory.

| $\leftarrow$ | ← External Quality Control Result                                                                  |          |           |             |        |                  |                  |  |  |
|--------------|----------------------------------------------------------------------------------------------------|----------|-----------|-------------|--------|------------------|------------------|--|--|
| Test Name    | Exdia                                                                                              | a 3-in-1 | ▼ Test Lo | ot          | From 2 | 2019/06/01 то 20 | 19/06/20 🔍       |  |  |
| Search Resu  | earch Results: 13 rows selected for Exdia 3-in-1, None, 2019/06/01 2019/06/20 All 🗸 13 / 13 Select |          |           |             |        |                  |                  |  |  |
| Test Na      | me                                                                                                 | Test Lot | Material  | Level       | Result | Test Date        | Operator 🔺       |  |  |
| Exdia 3-iı   | n-1                                                                                                | FC7B1    | PB 3in1   | Level 1     | Pass   | 2019/06/20 14:30 | aaaa             |  |  |
| Exdia 3-ii   | n-1                                                                                                | FC7B1    | PB 3in1   | Level 1     | Pass   | 2019/06/19 14:30 | aaaa             |  |  |
| Exdia 3-iı   |                                                                                                    | FC7B1    | PB 3in1   | Level 1     | Pass   | 2019/06/17 14:29 | aaaa             |  |  |
| Exdia 3-iı   | n-1                                                                                                | FC7B1    | PB 3in1   | Level 1     | Pass   | 2019/06/15 14:28 | aaaa             |  |  |
| Exdia 3-iı   | n-1                                                                                                | FC7B1    | PB 3in1   | Level 1     | Fail   | 2019/06/13 14:26 | aaaa 🗸           |  |  |
| View         |                                                                                                    | Graph    | Exp       | ort Results | Expo   | ort Samples      | Delete           |  |  |
| 🜔 aaaa       |                                                                                                    |          |           |             |        | · • • 🖶 · 🖂      | 2019/06/20 14:46 |  |  |

Enter the password in the User Password Input window.

| $\leftarrow$             |     |        | External         | Quality     | Contro | l Result   | t       |              |            |
|--------------------------|-----|--------|------------------|-------------|--------|------------|---------|--------------|------------|
| Test Name<br>Search Resu |     |        | ▼ Test Lo<br>Ent | er your pa  |        | 019/06/01  |         | 19/06/20     | Q,<br>lect |
| Test Na                  | me  | Test L | ~·               |             |        | ,          | ate     | Operator     |            |
| Exdia 3-iı               | n-1 | FC7B   | Confirm Pas      | sword       |        | i          | 14:30   | aaaa         |            |
| Exdia 3-ii               | n-1 | FC7B:  | ОК               |             | Cance  | el         | 14:30   | aaaa         |            |
| Exdia 3-ii               | n-1 | FC7B   | ·                |             |        | !          | 14:29   | aaaa         |            |
| Exdia 3-ii               | n-1 | FC7B1  | PB 3in1          | Level 1     | Pass   | 2019/06/1  | 5 14:28 | aaaa         |            |
| Exdia 3-ii               | n-1 | FC7B1  | PB 3in1          | Level 1     | Fail   | 2019/06/1  | 3 14:26 | aaaa         | •          |
| View                     |     | Gra    | ph Exp           | ort Results | Expo   | rt Samples |         | Delet        | e          |
| 🔹 aaaa                   |     |        |                  | BD : Sta    | - A -  | ¥ - 🖘      |         | 2019/06/20 1 | 4:46       |

| The storage path i | s /ExtQC/ResultSa | mple. Press the | e [Export] button. |
|--------------------|-------------------|-----------------|--------------------|
|--------------------|-------------------|-----------------|--------------------|

| $\leftarrow$ |                                                          |        |
|--------------|----------------------------------------------------------|--------|
|              | Export Samples                                           |        |
| Test Nar     |                                                          | 0 9    |
| Search R     | • File                                                   | Select |
| Test         |                                                          | tor 🔺  |
| Exdia        | Selected Count 13<br>Export Path USB:/ExtQC/ResultSample | а 🗌    |
| Exdia        |                                                          | ,      |
| Exdia        |                                                          |        |
|              |                                                          |        |
| Exdia        | Export Close                                             | ·      |
| Exdia        |                                                          | a 🗸    |
| View         | Graph Export Results Export Samples                      | Delete |
| aaaa         | 69 - São A - 🛊 - 👼 - 🖼                                   |        |

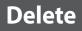

| $\leftarrow$ External Quality Control Result |         |               |                                            |                |             |                  |              |      |
|----------------------------------------------|---------|---------------|--------------------------------------------|----------------|-------------|------------------|--------------|------|
| Test Name                                    | Exdia   | a 3-in-1      | ▼ Test L                                   | ot             | From 2      | 019/06/01 то 20  | 19/06/20     | Q,   |
| Search Resu                                  | lts: 13 | rows selected | for Exdia 3-in-                            | 1, None, 2019/ | 06/01 2019/ | 06/20 All 🗸      | 13 / 13 Sel  | ect  |
| Test Nar                                     | ne      | Test Lot      | Material                                   | Level          | Result      | Test Date        | Operator     |      |
| Exdia 3-ir                                   | n-1     | FC7B1         | PB 3in1                                    | Level 1        | Pass        | 2019/06/20 14:30 | aaaa         |      |
| Exdia 3-ir                                   | n-1     | FC7B1         | PB 3in1                                    | Level 1        | Pass        | 2019/06/19 14:30 | aaaa         |      |
| Exdia 3-ir                                   | n-1     | FC7B1         | PB 3in1                                    | Level 1        | Pass        | 2019/06/17 14:29 | aaaa         |      |
| Exdia 3-ir                                   | n-1     | FC7B1         | PB 3in1                                    | Level 1        | Pass        | 2019/06/15 14:28 | aaaa         |      |
| Exdia 3-ir                                   | n-1     | FC7B1         | PB 3in1                                    | Level 1        | Fail        | 2019/06/13 14:26 | aaaa         | •    |
| View                                         |         | Graph         | Graph Export Results Export Samples Delete |                |             |                  |              |      |
| 👤 aaaa                                       |         |               |                                            |                | - A -       | 🛊 i 🖶 i 🔤        | 2019/06/20 1 | 4:45 |

Select the QC result and press the [Delete] button to delete a QC result.

Press the [OK] button in the 'External QC Result' window

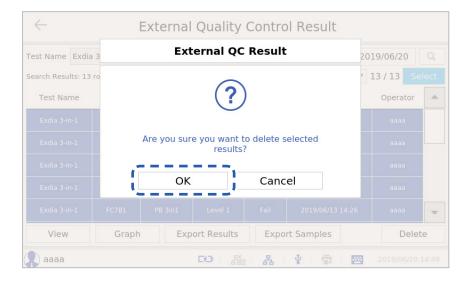

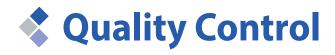

The quality of Exdia TRF Plus analyzer and Exdia cassette are carefully controlled with Internal Quality Control cassette (IQC) and External Quality Control (EQC) material.

# Running IQC

Please check whether the analyzer is operating normally by using the IQC cassette provided with the analyzer.

- (<sup>1</sup>) **Exdio** TRF Plus aaaa Others I User ID Password Login I 60 EX. 놂 Ŷ 2019/06/20 14:41 <u>-----</u>
- **1.** Enter ID and the password and press the **[Login]** button.

The analyzer to which this user manual refers may differ slightly from an actual analyzer according to the customer's requirements.

i

**2.** Press the **button**.

|                 |                | Test   |     |        |                  |
|-----------------|----------------|--------|-----|--------|------------------|
| Patient ID      | search field   |        |     |        |                  |
| Sample Type     |                |        |     |        |                  |
| Whole Blood     | Plasma / Serum | Others |     |        |                  |
| Incubation Mode |                |        |     |        |                  |
| Auto            |                | Skip   |     |        |                  |
| Test Name       |                |        |     |        |                  |
| Cassette ID     |                |        |     |        |                  |
| Expiration      |                |        |     | Abort  | Run              |
| 🚺 aaaa          |                |        | & ∳ | Ē. I 🔤 | 2019/06/20 14:03 |

3. Press the [Quality Control] button.

| <i>←</i>             | Menu        |                       |
|----------------------|-------------|-----------------------|
| New Test             | Test Result | Quality Control       |
| <b>O</b><br>Settings |             | <b>b</b><br>Power Off |
| 😱 aaaa               | 50 - A - V  | 2019/06/20 14:53      |

4. Press the [Analyzer System Check] button.

| $\leftarrow$ |                      | Ме                       | าน            |                  |
|--------------|----------------------|--------------------------|---------------|------------------|
|              | New Test             | Analyzer System<br>Check | External QC   | Quality Control  |
|              | <b>O</b><br>Settings | 5                        | Ρ             | U<br>ower Off    |
| 🗶 aaaa       |                      | CL2   Sta                | a i 🗛 i 🖞 i 🕯 | 2019/06/20 14:47 |

The 'Analyzer System Check' screen will be displayed.

| Analyzer System Check |                     |             |                  |  |  |
|-----------------------|---------------------|-------------|------------------|--|--|
| Check History         |                     | Export      | View             |  |  |
| Date/Time             | Operator            |             | Result           |  |  |
|                       |                     |             |                  |  |  |
|                       |                     |             |                  |  |  |
|                       |                     |             |                  |  |  |
|                       |                     |             |                  |  |  |
|                       |                     |             |                  |  |  |
|                       |                     |             |                  |  |  |
| Ready                 |                     |             |                  |  |  |
|                       | Ready               |             | Run              |  |  |
| 😱 aaaa                | <b>ES</b> I Start B | 몸 ( 🔹 ) 🖶 ( | 21/06/2019 11:25 |  |  |

If there is a previous test result, it will be displayed in the Check History table.

| Check History    |          | Export | View |   |
|------------------|----------|--------|------|---|
| Date/Time        | Operator | Re     | sult |   |
| 2019/06/19 14:30 | aaaa     | Pa     | SS   |   |
| 2019/06/17 14:29 | aaaa     | Pa     | SS   |   |
| 2019/06/15 14:28 | aaaa     | Pa     | SS   |   |
| 2019/06/13 14:27 | aaaa     | Pa     | SS   |   |
| 2019/06/13 14:26 | aaaa     | Pa     | SS   |   |
| 2019/06/11 14:25 | aaaa     | Pa     | SS   |   |
| 2019/06/09 14:23 | aaaa     | Pa     | SS   | Ŧ |
| Ready            |          |        | L    |   |
|                  |          |        | Run  |   |

#### 5. Press the [Run] button.

Note

| Analyzer System Check |          |         |                 |  |  |
|-----------------------|----------|---------|-----------------|--|--|
| Check History         |          | Export  | View            |  |  |
| Date/Time             | Operator |         | Result          |  |  |
|                       |          |         |                 |  |  |
|                       |          |         |                 |  |  |
|                       |          |         |                 |  |  |
|                       |          |         |                 |  |  |
| Ready                 |          |         |                 |  |  |
|                       | Ready    |         | Run             |  |  |
|                       |          |         | li              |  |  |
| aaaa                  |          | 5 · • 🔿 | 21/06/2019 11:2 |  |  |

← Analyzer System Check
 Check History Export View
 Date/Time Operator Result
 Ready
 Ready
 ▲ Abort
 ▲ Abort

Scanning will begin. (Scanning may take several minutes.)

After completing the scanning, the result will be displayed.

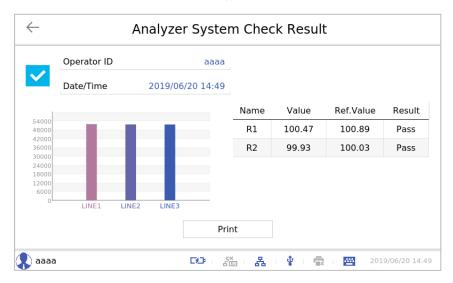

Check the intensity of each test line on a graph. The horizontal axis indicates each test line of the IQC cassette and the vertical axis indicates the measurement value. The table shows each parameter tested by the analyzer.

| ltem      | Description/Value                                                                                                    |
|-----------|----------------------------------------------------------------------------------------------------|
| Name      | Name of test standard                                                                                                    |
| Value     | Value calculated from the measurement value                                                                                                    |
| Ref.Value | Reference value set by the manufacturer                                                                                                    |
| Result    | <ul> <li>Validity of the measurement value</li> <li>Pass: The measurement value is within the set range of the reference value.</li> <li>Fail: The measurement value is out of the set range of the reference value.</li> </ul> |

# Running EQC

Quality control of an Exdia cassette can be carried out using designated quality control material.

| Exdia TRF Plus | ථ                                     |
|----------------|---------------------------------------|
|                |                                       |
| aaaa           | Others                                |
| ·              | 1                                     |
| User ID        | Password                              |
|                | Login                                 |
| ·              | '                                     |
|                |                                       |
|                | 🏳   🚠   🤽   🌵   🚍   🔤 2019/06/2014:41 |

**1.** Enter ID and the password and press the **[Login]** button.

**2.** Press the **B** button.

|                 |                | Test   |         |                  |
|-----------------|----------------|--------|---------|------------------|
| Patient ID      | search field   |        |         |                  |
| Sample Type     |                |        |         |                  |
| Whole Blood     | Plasma / Serum | Others |         |                  |
| Incubation Mode |                |        |         |                  |
| Auto            |                | Skip   |         |                  |
| Test Name       |                |        |         |                  |
| Cassette ID     |                |        |         |                  |
| Expiration      |                |        | Abort   | Run              |
| 퇹 aaaa          |                |        | A 🕴 🖶 📼 | 2019/06/20 14:41 |

3. Press the [Quality Control] button.

| $\leftarrow$         | Menu             |                       |
|----------------------|------------------|-----------------------|
| New Test             | Test Result      | Quality Control       |
| <b>O</b><br>Settings |                  | <b>U</b><br>Power Off |
| 😱 aaaa               | G2   S2   A   \$ | 2019/06/20 14:53      |

4. Press the [External QC] button.

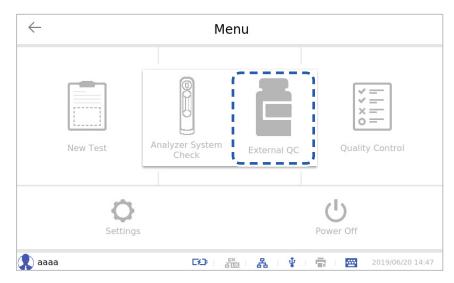

The 'External Quality Control' screen will be displayed.

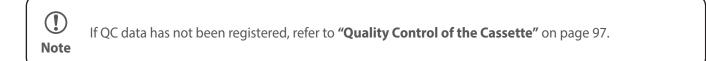

5. Press the Q button.

|              | Exte    | rnal Quality | Control       |                  |
|--------------|---------|--------------|---------------|------------------|
| QC Material  | PB 3in1 |              |               | ٩                |
| Brand / Lot  |         |              |               |                  |
| PB / PB-1234 |         |              |               |                  |
| Level        |         |              |               |                  |
| Level 1      | Level 2 | Level 3      |               |                  |
| Test Name    |         |              |               |                  |
| Cassette ID  |         |              |               |                  |
|              |         |              | Abort         | Run              |
| 😱 aaaa       |         |              | & · • · 🖶 · 📾 | 2019/06/20 14:50 |

6. Select QC data and press the [OK] button.

|                  | Select | Material |            |
|------------------|--------|----------|------------|
| Filter Text Name |        |          | Q          |
| Name             | Brand  | Lot      | Expire     |
| PB 3in1          | РВ     | PB-1234  | 2020/06/01 |
|                  |        |          |            |
|                  |        |          |            |
|                  |        |          |            |
|                  |        |          |            |
|                  | ОК     | Cancel   |            |

|      | QC Name/Brand/Lot/Expire information will be displayed. |
|------|---------------------------------------------------------|
| Note |                                                         |

**7.** Select the level of QC data and insert a cassette into the cassette slot.

|              | Exte    | rnal Quality ( | Control         |                  |
|--------------|---------|----------------|-----------------|------------------|
| QC Material  | PB 3in1 |                |                 | Q                |
| Brand / Lot  |         |                |                 |                  |
| PB / PB-1234 |         |                |                 |                  |
| Level        |         |                |                 |                  |
| Level 1      | Level 2 | Level 3        | Ready           |                  |
| Test Name    |         | Exdia 3-in-1   |                 |                  |
| Cassette ID  |         | FC7B1-00316    |                 |                  |
|              |         |                | Abort           | Run              |
| 🕵 aaaa       |         |                | 8 · • 🛊 · 👼 · 🔤 | 2019/06/20 14:50 |

8. Press the [Run] button.

|              | Exte    | rnal Quality | Control                        |          |
|--------------|---------|--------------|--------------------------------|----------|
| QC Material  | PB 3in1 |              |                                | Q,       |
| Brand / Lot  |         |              |                                |          |
| PB / PB-1234 |         |              |                                |          |
| Level        |         |              |                                |          |
| Level 1      | Level 2 | Level 3      | Ready                          |          |
| Test Name    |         | Exdia 3-in-1 |                                |          |
| Cassette ID  |         | FC7B1-00316  |                                |          |
|              |         |              | Abort                          | ];       |
| , aaaa       |         |              | <u>ዳ ፣ 🛊 ፣ 👼 ፣ 🔤</u> 2019/06/2 | 20 14:50 |

• If the QC material is partially missing the concentration value of an analyte corresponding to the inserted cassette, 'The QC Material has no one or more invalid conc. Ranges for the selected test and level. Do you want to continue anyway?' message will be displayed on the screen.

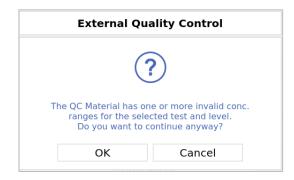

• If the QC material is entirely missing the concentration value of the analyte corresponding to the inserted cassette, 'The QC Material has no valid conc. range for the selected test and level.' message will be displayed on the screen.

| External Quality Control                                                  |
|---------------------------------------------------------------------------|
| <u> </u>                                                                  |
| The QC Material has no valid conc. range for the selected test and level. |
| ОК                                                                        |

9. The 'External Quality Control Result' screen appears.

| QC Material PB 3in1    | Level       |              | Level     |
|------------------------|-------------|--------------|-----------|
| Brand PB               | Lot         |              | PB-123    |
| Test Name Exdia 3-in-1 | Cassette ID | F            | C7B1-0031 |
| Λ.                     | Parameter   | Result       | Pass/Fai  |
| es est                 | Control     | Valid        |           |
| opily                  | Myoglobin   | 286.45 ng/mL | Pass      |
| Resp<br>MB<br>MB       | CK-MB       | 17.36 ng/mL  | Pass      |
|                        | Tnl         | 0.12 ng/mL   | Pass      |
|                        | Deta        | il Na        | ew QC     |

**10.** Press the **[Detail]** button to check the detailed information.

| Parameter | Result       | Ref.Range        | Pass/Fail |
|-----------|--------------|------------------|-----------|
| Control   | Valid        | -                | -         |
| Myoglobin | 286.45 ng/mL | 250 - 310 ng/mL  | Pass      |
| CK-MB     | 17.36 ng/mL  | 15 - 21 ng/mL    | Pass      |
| Tnl       | 0.12 ng/mL   | 0.03 - 0.2 ng/mL | Pass      |
|           |              |                  |           |
|           |              |                  |           |

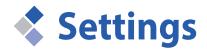

In Setting, you can set Date/Time/Language, Network/LIS, Printer/Sound, Operator, Advanced, Service and Quality Control.

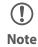

To change network-related settings, a LAN cable should be connected. Connect a LAN cable to the analyzer.

# Date/Time/Language

You can check the data format, time and language.

**1.** Enter ID and the password and press the **[Login]** button.

| <b>Exdio</b> TRF Plu | IS      |            |          |            | Ċ                |
|----------------------|---------|------------|----------|------------|------------------|
|                      |         |            |          |            |                  |
| a                    | aaa     |            | Others   |            |                  |
| Ē                    |         |            |          | -1         |                  |
| I                    | User ID |            | Password |            |                  |
|                      |         | Login      |          | ] [        |                  |
| ·                    |         |            |          | -'         |                  |
|                      |         |            |          |            |                  |
|                      |         | 9 : 20 : A | 1 🕴 I 🖶  | <b>***</b> | 2019/06/20 14:41 |

**2.** Press the **B** button.

|                 |                | Test   |               |                  |
|-----------------|----------------|--------|---------------|------------------|
| Patient ID      | search field   |        |               |                  |
| Sample Type     |                |        |               |                  |
| Whole Blood     | Plasma / Serum | Others |               |                  |
| Incubation Mode |                |        |               |                  |
| Auto            |                | Skip   |               |                  |
| Test Name       |                |        |               |                  |
| Cassette ID     |                |        |               |                  |
| Expiration      |                |        | Abort         | Run              |
| 👤 aaaa          |                |        | & · • • 🔿 · 📾 | 2019/06/20 14:41 |

**3.** Press the [Setting] button.

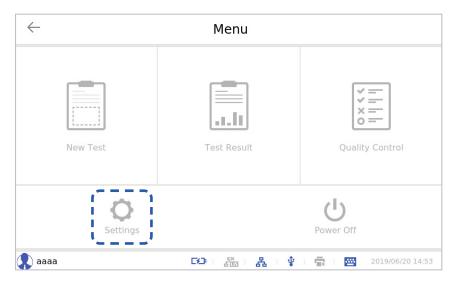

4. Press the [Date/Time/Language] button.

| $\leftarrow$              | ← Settings   |        |         |              |    |             |                  |  |  |
|---------------------------|--------------|--------|---------|--------------|----|-------------|------------------|--|--|
| Date / Time /<br>Language | Date Format  | -Y M-  | D-Y     | -            |    | ormat<br>2H | 24H              |  |  |
| Network / LIS             | System Date  |        |         | Sync         |    |             | Set              |  |  |
| Printer / Sound           | Y < 2019     | > N    | 1 <     | 6            | >  | D <         | 20 >             |  |  |
| Operators                 | System Time  | > n    | n <     | 57           | >  | АМ          | PM               |  |  |
| Advanced                  |              |        |         | 57           | /  | AM          |                  |  |  |
| Service                   | Language     |        | ✓ 简体中   | ۲Ż           |    | 🗸 italian   | 0                |  |  |
| Quality Control           | 🗸 українська |        | 🗸 espai | ñol de Espai | ña |             |                  |  |  |
| 😱 aaaa                    |              | CC I A | × S     | £   ∲        |    |             | 2019/06/20 14:57 |  |  |

#### Date/Time/Language

| _                         |                 |          | Setti | ngs     |               |          |          | i |  |
|---------------------------|-----------------|----------|-------|---------|---------------|----------|----------|---|--|
| Date / Time /<br>Language | Date Fo         |          |       | 1       | 1T            | ime Forn |          | 1 |  |
| Network / LIS             | Y-M-D<br>System | 2223     | M-    | D-Y     | Sync          | 12H      | Set      |   |  |
| Printer / Sound           | Y <             | 2019     | > N   | 1 <     | 10            | > D      | < 29     |   |  |
| Operators                 | System          |          |       |         |               |          |          |   |  |
| Advanced                  | h <<br>Langua   | 10<br>ge | > r   | n <     | 37            | >        | АМ       |   |  |
| Service                   | Engli           |          |       | ✓ 简体中   | ν文            | ~        | italiano | i |  |
| Quality Control           | 🗸 укра          | їнська   |       | 🗸 espaŕ | iol de España | a 🗸      | čeština  | • |  |

| No. | ltem        | Description                                                                                                    |
|-----|-------------|----------------------------------------------------------------------------------------------------|
| 1   | Date Format | <ul> <li>Press and select the date format.</li> <li>Y-M-D: Year-Month-Day</li> <li>D-M-Y: Day-Month-Year</li> <li>M-D-Y: Month-Day-Year</li> </ul>                                                                                                |
| 2   | Time Format | <ul><li>Press and select a time format.</li><li>12H: Time displayed using AM and PM</li><li>24H: Time displayed in 24-hour format</li></ul>                                                                                                    |
| 3   | System Date | <ul> <li>Set the date using the  and  buttons. You can also enter the date directly.</li> <li>Y: Year</li> <li>M: Month</li> <li>D: Day</li> </ul>                                                                                                |
|     | System Time | <ul> <li>Set the time using the  and  buttons. You can also enter the date directly.</li> <li>h: Hour</li> <li>m: Minute</li> <li>AM / PM: Set AM or PM for the entered time. It applies only when the 12H system in No.  is selected.</li> </ul> |

|   | Set<br>Sync | <ul> <li>Sets the entered date / time as the current date / time of the reader.</li> <li>If the Sync reader is connected to the Internet, the current date / time are imported from a designated time server. The correct date / time can be set only when the time zone of the region where the reader is installed is set correctly.</li> </ul> |
|---|-------------|----------------------------------------------------------------------------------------------------|
| 4 | Language    | Press and select a language.<br>• English: English<br>• 简体中文: Chinese<br>• Italiano: Italian<br>• Українська: Ukrainian<br>• Español de españa: Spanish<br>• Čeština: Czech<br>• Deutsch: German                                                                                                    |

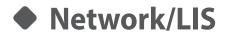

Connect to a network and the LIS server.

**1.** Enter ID and the password and press the **[Login]** button.

| <b>Exdio</b> TRF Plus |       |           | Ċ                |
|-----------------------|-------|-----------|------------------|
|                       |       |           |                  |
| aaaa                  |       | Others    |                  |
| ·                     |       |           | 1                |
| User ID               |       | Password  |                  |
|                       | Login |           |                  |
| ·                     |       |           | ,                |
|                       |       |           |                  |
|                       |       | 1 🕴 🛛 🚍 🗆 | 2019/06/20 14:41 |

**2.** Press the **B** button.

|                 |                | Test   |                   |              |
|-----------------|----------------|--------|-------------------|--------------|
| Patient ID      | search field   |        |                   |              |
| Sample Type     |                |        |                   |              |
| Whole Blood     | Plasma / Serum | Others |                   |              |
| Incubation Mode |                |        |                   |              |
| Auto            |                | Skip   |                   |              |
| Test Name       |                |        |                   |              |
| Cassette ID     |                |        |                   |              |
| Expiration      |                |        | Abort Ru          | IN           |
| aaaa            |                |        | 品( 🖞   🗮   🚾 2019 | 9/06/20 14:4 |

i

The analyzer to which this user manual refers may differ slightly from an actual analyzer according to the customer's requirements.

**3.** Press the [Setting] button.

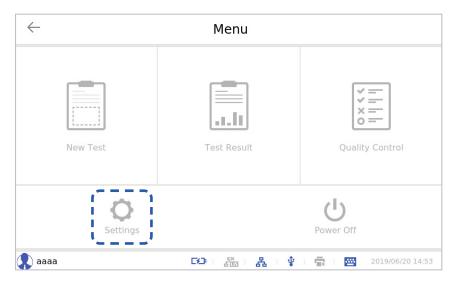

4. Press the [Network/LIS] button.

| $\leftarrow$    | ← Settings   |      |      |       |              |        |              |          | i         |       |
|-----------------|--------------|------|------|-------|--------------|--------|--------------|----------|-----------|-------|
| Date / Time /   | Date Format  | M-Y  | M-D- | ſ     | ٦            | Time I | Forma<br>12H | at       | 24H       |       |
| Network / LIS   | System Date  |      |      |       | Sync         |        |              |          | Set       |       |
| Printer / Sound | Y < 201      | 9 >  | М    | <     | 6            | >      | D            | <        | 20        | >     |
| Operators       | System Time  | >    | m    | <     | 54           | >      |              | АМ       | PM        | 1     |
| Advanced        |              |      |      |       |              |        |              |          |           |       |
| Service         | Language     |      | ~    | 简体中   | Ì文           |        | ~            | italiano |           |       |
| Quality Control | 🗹 українська |      | ~    | espaŕ | iol de Espar | ia     |              |          |           |       |
| 🔹 aaaa          |              | DØ I | 5×   | đ     | £   ∲        |        |              | 2        | 019/06/20 | 14:54 |

#### Network/LIS

|                           |                | Settings     |               | i                     |
|---------------------------|----------------|--------------|---------------|-----------------------|
| Date / Time /<br>Language | Set IP Address | 5            |               | Apply                 |
| Network / LIS             |                | Auto         |               | Manual                |
| rinter / Sound            | Address        | 192.168.0.22 | Sub. Mask     | 255.255.255.0         |
| Operators                 | Gateway        | 192.168.0.1  |               |                       |
| Advanced                  | LIS            |              |               | Connect               |
| Service                   | Device ID      | Test         | Server        | 192.168.0.147         |
| uality Control            | Port           | 8282         | Mode / Notice | HL7 🔻                 |
| aaa                       | Port           | 8282         |               | HL7  2019/06/20 14:54 |

| No. | ltem                   | Description                                                                                                    |
|-----|------------------------|----------------------------------------------------------------------------------------------------|
| 1   | Set IP Address         | Press and select the IP address setting method.                                                                               |
|     |                        | <ul> <li>Apply: Apply the set IP address setting method.</li> </ul>                                                           |
|     |                        | Auto: IP address is set automatically.                                                                                        |
|     |                        | <ul> <li>Manual: IP address is set manually. To set it manually, enter Address,<br/>Sub. Mask and Gateway address.</li> </ul> |
| 2   | LIS                    | Press and select whether or not to connect the LIS server.                                                                    |
|     | (LIS server connection | Connect: Connect to LIS system.                                                                                               |
|     | information)           | Connecting: Attempting to connect to the LIS server.                                                                          |
|     |                        | Disconnect: Disconnect from LIS system.                                                                                       |
|     |                        | <ul> <li>Device ID: Characters as identifier for one-on-multiple<br/>communications.</li> </ul>                               |
|     |                        | Server: IP of the server to connect                                                                                           |
|     |                        | Port: Port of the server to connect                                                                                           |
|     |                        | Mode: Communication protocol (HL7/ASTM/Custom)                                                                                |
|     |                        | Notice: Indicates success or failure after sending data to the LIS.                                                           |

## Printer/Sound

Set the printer, printing items and the sound volume.

**1.** Enter ID and the password and press the **[Login]** button.

| <b>Exdio</b> TRF Plus |           |          | Ċ                |
|-----------------------|-----------|----------|------------------|
|                       | )         |          |                  |
| aaaa                  |           | Others   |                  |
| User                  | ID        | Password |                  |
|                       | Login     |          |                  |
| ·                     |           |          | '                |
|                       | CC Star S | • • • •  | 2019/06/20 14:41 |

**2.** Press the **button**.

|                 |                | Test   |                |                  |
|-----------------|----------------|--------|----------------|------------------|
| Patient ID      | search field   |        |                |                  |
| Sample Type     |                |        |                |                  |
| Whole Blood     | Plasma / Serum | Others |                |                  |
| Incubation Mode |                |        |                |                  |
| Auto            |                | Skip   |                |                  |
| Test Name       |                |        |                |                  |
| Cassette ID     |                |        |                |                  |
| Expiration      |                |        | Abort          | Run              |
| aaaa            |                |        | 8. L 🛊 L 🗟 L 🖾 | 2019/06/20 14:41 |

**3.** Press the [Setting] button.

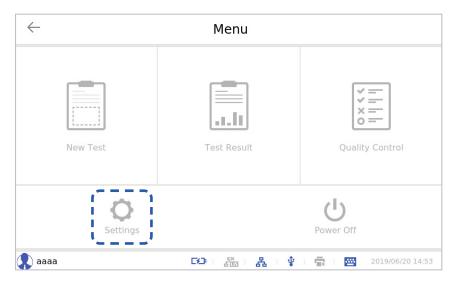

4. Press the [Printer/Sound] button.

| $\leftarrow$              |                            | Settir | ngs        |              |    |              |               | i           |
|---------------------------|----------------------------|--------|------------|--------------|----|--------------|---------------|-------------|
| Date / Time /<br>Language | Date Format<br>Y-M-D D-M-1 | Y M-D  | -Y         | ]            |    | Forma<br>12H |               | 24H         |
| Network / LIS             | System Date                |        |            | Sync         |    |              | Set           |             |
| Printer / Sound           | Y < 2019                   | > M    | <          | 6            | >  | D            | <b>&lt;</b> 2 | 0 >         |
| Operators                 | System Time                | > m    | <          | 55           | >  |              | АМ            | PM          |
| Advanced                  |                            |        |            |              |    |              |               |             |
| Service                   | Language<br>Comparish      | ~      | 简体中        | ·文           |    | √ it         | aliano        |             |
| Quality Control           | 🗸 українська               | ~      | espař      | iol de Espaí | ĩa |              |               |             |
| 👔 aaaa                    | E                          |        | - <i>8</i> | 4 V          |    | -            | 2019/0        | 06/20 14:55 |

#### Printer/Sound

| _                         | Setting                        | js              | i                |   |
|---------------------------|--------------------------------|-----------------|------------------|---|
| Date / Time /<br>Language | Printer                        |                 | 1                |   |
| Network / LIS             | Thermal                        |                 | pcal             |   |
| Printer / Sound           | Thermal Printing Items         |                 | 1                |   |
| Operators                 | Organization Name Organization | Patient ID 🗸    | Test Date 🗸 🖡    | ( |
| Advanced                  | Test Name 🗸                    | Cassette ID 🗸   | Operator ID <    |   |
| Service                   | Speaker                        |                 |                  |   |
| Quality Control           | <                              |                 | ■()) Mute 🖌      |   |
| aaaa                      |                                | - 品 + ♥ + 南 + ⊠ | 2019/06/20 14:55 |   |

| No. | ltem                                                                                 | Description                                                                                                    |
|-----|--------------------------------------------------------------------------------------|----------------------------------------------------------------------------------------------------|
| 0   | Printer                                                                              | <ul> <li>Press and select the printer type.</li> <li>Thermal: Printing is done by the built-in printer in the analyzer.</li> <li>Local: Printing is done by a printer connected to the analyzer.</li> <li>The printer can be connected to the analyzer through USB port.</li> <li>Only a HP LaserJet model can be connected to the analyzer. (HP LaserJet 1020/Plus, HP LaserJet Pro P1106, HP LaserJet Pro P1108, HP LaserJet Pro P1102w HP LaserJet Pro CP1025)</li> <li>When a printer is connected to the analyzer, the color of the printer icon at the bottom of the screen will light up (-).</li> </ul> |
| 2   | Thermal Printing<br>Items<br>(Items printed when<br>the built-in printer is<br>used) | <ul> <li>Set the items printed when the thermal printer of the analyzer is used.</li> <li>Select the value of an item to be printed by entering or selecting the value.</li> <li>Organization Name: Organization name</li> <li>Organization: Organization</li> <li>Patient ID: Patient ID</li> <li>Test Date: Test date</li> <li>Test Name: Test name</li> <li>Cassette ID: Cassette ID</li> <li>Operator ID: Operator ID</li> </ul>                                                                                                    |
| 3   | Speaker                                                                              | Adjust the sound volume by moving the bar in the middle or turn off the sound by selecting Mute.                                                                                                    |

## Operator

View the list, register an additional operator, modify or delete an existing operator.

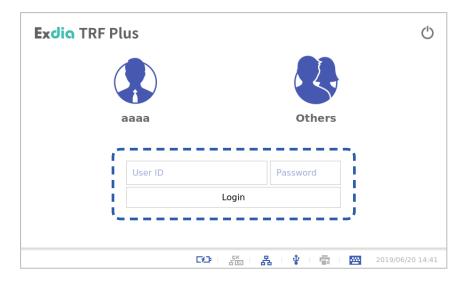

**1.** Enter ID and the password and press the **[Login]** button.

**2.** Press the **B** button.

|                 |                | Test   |       | ()               |
|-----------------|----------------|--------|-------|------------------|
| Patient ID      | search field   |        |       |                  |
| Sample Type     |                |        |       |                  |
| Whole Blood     | Plasma / Serum | Others |       |                  |
| Incubation Mode |                |        |       |                  |
| Auto            |                | Skip   |       |                  |
| Test Name       |                |        |       |                  |
| Cassette ID     |                |        |       |                  |
| Expiration      |                |        | Abort | Run              |
| 🔹 aaaa          |                | GC ST  | 品 🕴 👘 | 2019/06/20 14:41 |

i

The analyzer to which this user manual refers may differ slightly from an actual analyzer according to the customer's requirements.

**3.** Press the [Setting] button.

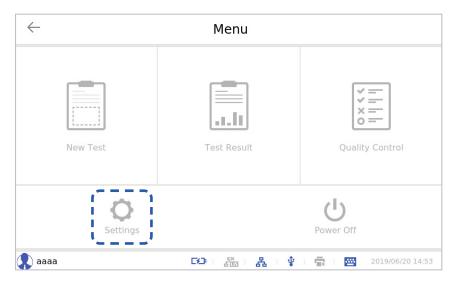

4. Press the [Operators] button.

| $\leftarrow$              | S            | ettings      |                   | i                |
|---------------------------|--------------|--------------|-------------------|------------------|
| Date / Time /<br>Language | Date Format  | M-D-Y        | Time Format       | 24H              |
| Network / LIS             | System Date  | Sy           | nc                | Set              |
| Printer / Sound           | Y < 2019 >   | м <          | 6 > D <           | 20 >             |
| Operators                 | System Time  | • m < 5      | 56 <b>&gt;</b> AI | M PM             |
| Advanced                  |              |              |                   |                  |
| Service                   | Language     | ✓ 简体中文       | 🗸 ital            | ano              |
| Quality Control           | 🗸 українська | 🗹 español de | España            |                  |
| 🔹 aaaa                    | D9           | 200 <b>8</b> | 🕴 i 🔿 i 🖂         | 2019/06/20 14:56 |

### Operators

| Date / Time /<br>Language | Filter Text | D 🔹  |            |              | ٩                | - |
|---------------------------|-------------|------|------------|--------------|------------------|---|
| Network / LIS             |             |      |            | All 🗸 0      | /1 Single        |   |
| Printer / Sound           | ID          | Name | Authority  | Organization | Department       |   |
| Operators                 | aaaa        |      | Supervisor |              |                  |   |
| Advanced<br>Service       |             |      |            |              |                  |   |
| Quality Control           |             | New  | Modify     | Del          | lete             |   |
| aaaa                      |             |      | *          | <b>1</b>     | 2019/06/20 14:56 |   |

| No. | ltem        | Description                                                                                                    |
|-----|-------------|----------------------------------------------------------------------------------------------------|
| 1   | Filter Text | <ul> <li>Select an item category and enter the keyword to search. Then press</li> <li>the  button.</li> <li>ID: Search for an ID.</li> </ul>        |
|     |             | Name: Search for a name.                                                                                                    |
|     |             | Authority: Search for an authority.                                                                                                    |
|     |             | Organization: Search for an organization.                                                                                                    |
|     |             | Department: Search for a department.                                                                                                    |
| 2   | New         | Register a new operator by pressing the New button.                                                                                                 |
|     |             | ID: Enter ID.                                                                                                    |
|     |             | Password: Enter the password.                                                                                                    |
|     |             | Confirm(PW): Enter the password again.                                                                                                    |
|     |             | Name: Enter the name.                                                                                                    |
|     |             | Organization: Enter the organization.                                                                                                    |
|     |             | Department: Enter the department.                                                                                                    |
|     |             | <ul> <li>Authority: Select the authority. A supervisor holds all authorities but<br/>an operator can only modify and delete information.</li> </ul> |
|     |             | OK: Press this button to register the entered information.                                                                                          |
|     |             | Cancel: Press this button to cancel registration.                                                                                                   |

| No. | ltem   | Description                                                                                                    |
|-----|--------|----------------------------------------------------------------------------------------------------|
| 3   | Modify | Modify the information of an operator by selecting the operator and pressing the <b>[Modify]</b> button.<br>• ID: Enter ID.                                                                                                    |
|     |        | Password: Enter the password.                                                                                                    |
|     |        | Confirm(PW): Enter the password again.                                                                                                    |
|     |        | Name: Enter the name.                                                                                                    |
|     |        | Organization: Enter the organization.                                                                                                    |
|     |        | Department: Enter the department.                                                                                                    |
|     |        | <ul> <li>Authority: Select the authority. A supervisor holds all authorities but<br/>an operator can only modify and delete information.</li> </ul>                                                                                                    |
|     |        | OK: Press this button to register the entered information.                                                                                                    |
|     |        | Cancel: Press this button to cancel registration.                                                                                                    |
| 4   | Delete | Delete the information regarding an operator by selecting the operator<br>and pressing the <b>[Delete]</b> button. When the screen verifying whether<br>or not to delete appears, press the <b>[OK]</b> button. Press the <b>[Cancel]</b> to<br>cancel deletion. |

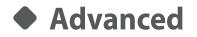

Advanced settings.

**1.** Enter ID and the password and press the **[Login]** button.

| <b>Exdia</b> TRF Pl | us      |                   | Ċ             |
|---------------------|---------|-------------------|---------------|
| (                   |         |                   |               |
|                     | aaaa    | Others            |               |
| -                   |         | ,                 |               |
|                     | User ID | Password          |               |
|                     | Login   |                   |               |
| - <b>-</b>          |         | '                 |               |
|                     |         |                   |               |
|                     |         | 👫   🖞   🔂   🔤 201 | 9/06/20 14:41 |

**2.** Press the **B** button.

|                 |                | Test   |     |       |                  |
|-----------------|----------------|--------|-----|-------|------------------|
| Patient ID      | search field   |        |     |       |                  |
| Sample Type     |                |        |     |       |                  |
| Whole Blood     | Plasma / Serum | Others |     |       |                  |
| Incubation Mode |                |        |     |       |                  |
| Auto            |                | Skip   |     |       |                  |
| Test Name       |                |        |     |       |                  |
| Cassette ID     |                |        |     |       |                  |
| Expiration      |                |        |     | Abort | Run              |
| 👤 aaaa          |                |        | 品 🕴 |       | 2019/06/20 14:41 |

[]i

The analyzer to which this user manual refers may differ slightly from an actual analyzer according to the customer's requirements.

**3.** Press the [Setting] button.

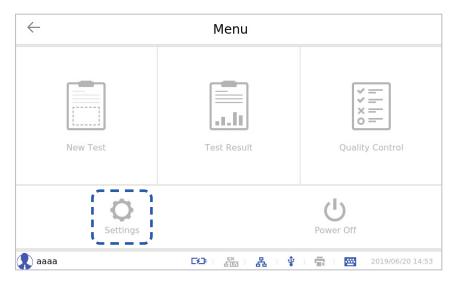

4. Press the [Advanced] button.

| $\leftarrow$              |             | Setting               | S              |          |            | i                |
|---------------------------|-------------|-----------------------|----------------|----------|------------|------------------|
| Date / Time /<br>Language | Date Format | M-D-Y                 |                | Time For |            | 24H              |
| Network / LIS             | System Date |                       | Sync           |          |            | Set              |
| Printer / Sound           | Y 🔇 2019    | > M                   | < 6            | > [      | > <        | 20 >             |
| Operators                 | System Time | > m                   | < 57           | >        | AM         | PM               |
| Advanced                  |             |                       |                |          |            |                  |
| Service                   | Language    | ~ <sup>2</sup>        | 饰体中文           | -        | / italiand | )                |
| Quality Control           | українська  | <ul> <li>✓</li> </ul> | spañol de Espa | aña      |            |                  |
| 😱 aaaa                    | C:          | <b>)</b>   500        | 品 🕴            |          | <b></b>    | 2019/06/20 14:57 |

### Advanced

| $\leftarrow$              | S                     | ettings            |              | i            |
|---------------------------|-----------------------|--------------------|--------------|--------------|
| Date / Time /<br>Language | Regular instrument cl | neck               |              | lays         |
| Network / LIS             | =======               |                    | ======       |              |
| Printer / Sound           | Reuse Cassette        |                    |              |              |
| Operators                 | Units Conversion(iFOI | B) ng/mL           | µg/g         | _ <b>;</b> ( |
| Advanced                  | Incubation Mode       | Auto               | Skip         |              |
| Service                   | Patient Registration  |                    |              |              |
| Quality Control           | Patient ID            | Auto prefix        | Empty        |              |
|                           | Auto Prefix           | Auto Prefix Digits | 1            |              |
| aaaa                      | 627                   | - 🏦 - 🛃 - 🛊 - 🚍 -  | 2019/10/29 1 | 1:13         |

| No. | ltem                                                                  | Description                                                                                                    |
|-----|-----------------------------------------------------------------------|----------------------------------------------------------------------------------------------------|
| 1   | Regular instrument<br>check<br>(Set the 'instrument<br>check' period) | Set the 'instrument check' period. When the number of days en-tered<br>has passed, a message saying 'Instrument Check' will be dis-played each<br>time the Run button is pressed on the Test screen.                                                                                                    |
| 2   | Reuse Cassette                                                        | If it is checked, the previously used cassette can be reused.                                                                                                    |
| 3   | Units Conversion<br>(iFOB)                                            | <ul> <li>ng/mL(default): If pressed, the unit will be changed to ng/mL.</li> <li>μg/g: If pressed, the unit will be changed to μg/g.</li> </ul>                                                                                                    |
| 4   | Incubation Mode                                                       | <ul> <li>Adjust total test duration, including incubation time.</li> <li>Auto: The test begins after the incubation in the analyzer is carried out according to the set time.</li> <li>Skip: The test begins immediately without incubation in the analyzer.</li> </ul>                                                                                            |
| 5   | Patient Registration                                                  | <ul> <li>Register patient ID or leave it blank.</li> <li>Auto prefix: A patient ID on the Test screen is created automatically with the combination of a character entered on Auto Prefix and a digit entered on Auto Prefix Digits. Enter a value on Auto Prefix and Auto Prefix Digits.</li> <li>Empty: A patient ID on the Test screen is set blank.</li> </ul> |

### Service

This function enables communication between the equipment and a remote supporter with the remote support server (SSH server).

Connect to the SSH server by entering the SSH server information (Address/Port/ID/Password), and the remote supporter can connect as a local host of the server and provide remote support.

**1.** Enter ID and the password and press the **[Login]** button.

| <b>Exdia</b> TRF Pl | us      |       |           |            | Ċ     |
|---------------------|---------|-------|-----------|------------|-------|
| (                   |         |       | 2.        |            |       |
|                     | aaaa    |       | Others    |            |       |
| r                   |         |       |           | -1         |       |
|                     | User ID |       | Password  |            |       |
|                     |         | Login |           |            |       |
| ·-                  |         |       |           | _*         |       |
|                     |         |       |           |            |       |
|                     |         |       | 1 🖞 I 🚍 I | 2019/06/20 | 14:41 |

**2.** Press the **B** button.

|                 |                | Test   |     |       |                  |
|-----------------|----------------|--------|-----|-------|------------------|
| Patient ID      | search field   |        |     |       |                  |
| Sample Type     |                |        |     |       |                  |
| Whole Blood     | Plasma / Serum | Others |     |       |                  |
| Incubation Mode |                |        |     |       |                  |
| Auto            |                | Skip   |     |       |                  |
| Test Name       |                |        |     |       |                  |
| Cassette ID     |                |        |     |       |                  |
| Expiration      |                |        |     | Abort | Run              |
| 🚶 aaaa          |                |        | 品 • |       | 2019/06/20 14:41 |

**3.** Press the [Setting] button.

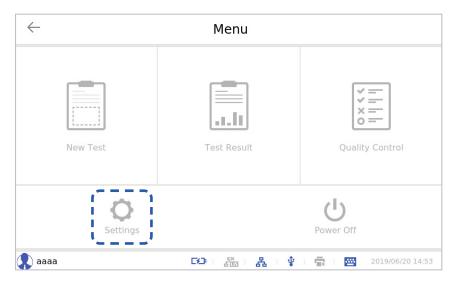

#### 4. Press the [Service] button.

| ← Settings                |         |         |            |       |            | i  |               |            |         |
|---------------------------|---------|---------|------------|-------|------------|----|---------------|------------|---------|
| Date / Time /<br>Language | Date Fo |         | M-D-       | Y     |            |    | Format<br>12H | 24H        |         |
| Network / LIS             | System  | Date    | ·          |       | Sync       |    |               | Set        |         |
| Printer / Sound           | Υ <     | 2019    | > M        | <     | 6          | >  | D <           | 20         | >       |
| Operators                 | System  | Time    |            |       |            |    |               |            |         |
| Advanced                  | h <     | 14      | > m        | <     | 58         | >  | AN            | 1 P        | М       |
| Service                   | Langua  | 5       | ~          | 简体中   | 文          |    | 🗸 itali       | ano        |         |
| Quality Control           | 🗸 укра  | аїнська | ~          | españ | ol de Espa | ña |               |            |         |
| 】 aaaa                    |         | 60      | ç×<br>E US | 뢂     | ¥          |    |               | 2019/06/20 | ) 14:58 |

The Service Settings screen will appear.

| $\leftarrow$              | Settings                         | i     |
|---------------------------|----------------------------------|-------|
| Date / Time /<br>Language | Remote Support<br>Address        |       |
| Network / LIS             | Port                             |       |
| Printer / Sound           | ID                               |       |
| Operators                 | Password                         |       |
| Advanced                  | Connect                          |       |
| Service                   |                                  |       |
| Quality Control           | Test File Manager                |       |
| 🗶 aaaa                    | 🍱 : 🏦 : 몷 : 🌵 : 🖶 : 📴 2019/06/20 | 14:58 |

### Test File Manager

Import a new test method or manage the previously saved test method. Before executing the Test File Manager, connect a USB memory to the analyzer.

| $\leftarrow$              | Settings                  | i           |
|---------------------------|---------------------------|-------------|
| Date / Time /<br>Language | Remote Support<br>Address |             |
| Network / LIS             | Port                      |             |
| Printer / Sound           | ID                        |             |
| Operators                 | Password                  |             |
| Advanced                  | Connect                   |             |
| Service                   |                           |             |
| Quality Control           | Test File Manager         |             |
| 🕵 aaaa                    | 🍽 📇 R i 🖞 i 🚋 i 🔤 2019/0  | 06/20 14:59 |

Press the [Test File Manager] button.

#### Import

• To import all test files from a USB memory, press the [Select All] checkbox and press the 🔀 button.

| USB                  | Select All              | ];          | Instrument             | Select All |
|----------------------|-------------------------|-------------|------------------------|------------|
| exdia                |                         |             | 📕 fluoro               |            |
| exdia tst            |                         |             | Exdia 3-in-1.tst       |            |
| ExtQC                |                         |             | Exdia beta-hCG.tst     |            |
| img                  |                         |             | Exdia iFOB.tst         |            |
| keyboard             |                         | <           | Exdia Influenza A+B.ts | ;t         |
| log                  |                         |             | Exdia NT-proBNP.tst    |            |
| mobile               |                         |             | Exdia PCT.tst          |            |
| nano                 |                         |             | Exdia Thi tst          | •          |
| ′ou can view, delete | e and set test files in | the Instrun | nent only.             |            |
| View                 | Delete                  | Set Ref.R   | ange                   | Close      |

• If a file with the same name exists, a message window asking whether or not to overwrite will be displayed. To overwrite, press the **[OK]** button, or press the **[Cancel]** button if you do not wish to overwrite.

| Test File Manager                                                                                   |                                                  |              |  |  |  |
|----------------------------------------------------------------------------------------------------|--------------------------------------------------|--------------|--|--|--|
| USB                                                                                                 | Test Files                                       | Select All 🗸 |  |  |  |
| <ul> <li>Exdia D-Dim</li> <li>Exdia iFOB.ts</li> <li>Exdia Influer</li> </ul>                       | ?                                                | •            |  |  |  |
| <ul> <li>Exdia NT-pro</li> <li>Exdia PCT.ts</li> <li>Exdia Tnl.tst</li> <li>Exdia Vitami</li> </ul> | The same file exist. Do you want to overwrite?   | st           |  |  |  |
| You can view, d                                                                                     | elete and set test files in the Instrument only. |              |  |  |  |
| View                                                                                                | Delete Set Ref.Range                             | Close        |  |  |  |

• Press the [OK] button.

|                                                                                                    | Test File Manager                                                     |              |
|----------------------------------------------------------------------------------------------------|-----------------------------------------------------------------------|--------------|
| USB                                                                                                 | Test Files                                                            | Select All 🧹 |
| <ul> <li>Exdia D-Dim</li> <li>Exdia iFOB.t:</li> <li>Exdia Influer</li> </ul>                       | $\bigcirc$                                                            |              |
| <ul> <li>Exdia NT-pro</li> <li>Exdia PCT.ts</li> <li>Exdia Tnl.tst</li> <li>Exdia Vitami</li> </ul> | Test files are imported.                                              | st 🗸         |
| You can view, d<br>View                                                                             | elete and set test files in the Instrument only. Delete Set Ref.Range | Close        |

#### Export

• To export all test files to a USB memory, press the [Select All] checkbox and press the <u> </u>button.

| JSB                     | Select All 🗸        |             | Instrument             | Select All 🗸 |
|-------------------------|---------------------|-------------|------------------------|--------------|
|                         |                     | 1           | 🖿 fluoro               |              |
|                         |                     | ]           | 🗎 Exdia 3-in-1.tst     |              |
| All-New                 |                     |             | 📙 Exdia beta-hCG.tst   |              |
| Exdia 3-in-1.tst        |                     |             | 📙 Exdia D-Dimer.tst    |              |
| Exdia D-dimer.tst       |                     | <           | 🗎 Exdia iFOB.tst       |              |
| Exdia iFOB.tst          |                     | ·/          | 📕 Exdia Influenza A+B. | tst          |
| 🗎 Exdia Tnl.tst         | -                   |             | Exdia NT-proBNP.tst    | -            |
| Fydia Vitamin D tst     | •                   |             | 🗎 Exdia PCT tst        | •            |
| ou can view, delete and | set test files in t | he Instrun: | nent only.             |              |
| View                    | Delete              | Set Ref.R   | ange                   | Close        |

• If a file with the same name exists, a message window asking whether or not to overwrite will be displayed. To overwrite, press the **[OK]** button, or press the **[Cancel]** button if you do not wish to overwrite.

| JSB                 | Tes                                   | st Files                  | Select All 🚽 |
|---------------------|---------------------------------------|---------------------------|--------------|
| i .                 | (                                     | ?                         |              |
| All-New             |                                       | <u> </u>                  |              |
| Exdia 3-in-1.       |                                       |                           |              |
| Exdia D-dime        | The same file exist. [                | Do you want to overwrite? |              |
| Exdia iFOB.ts       |                                       |                           | st           |
| Exdia Tnl.tst       | ОК                                    | Cancel                    |              |
| Fxdia Vitami        | · · · · · · · · · · · · · · · · · · · |                           |              |
| 'ou can view, delet | e and set test files in the           | e Instrument only.        |              |
| View                | Delete S                              | et Ref.Range              | Close        |

• To select and export a specific test file to a USB memory, select the file and press the **(OK)** button. Then press the **[OK]** button.

|                                                                               | Test File Manager                                |              |
|-------------------------------------------------------------------------------|--------------------------------------------------|--------------|
| USB                                                                           | Test Files                                       | Select All 🧹 |
|                                                                               | $\bigcirc$                                       |              |
| <ul> <li>All-New</li> <li>Exdia 3-in-1.</li> <li>Exdia beta-h</li> </ul>      | Test files are exported.                         |              |
| <ul> <li>Exdia D-Dim</li> <li>Exdia iFOB.ts</li> <li>Exdia lpfluer</li> </ul> | ОК                                               | st           |
|                                                                               | elete and set test files in the Instrument only. |              |
| View                                                                          | Delete Set Ref.Range                             | Close        |

#### View Detail

• To view the detail of a test file, select the test file and press the [View] button.

| JSB                     | Select All 🗸              |       | Instrument            | Select All |
|-------------------------|---------------------------|-------|-----------------------|------------|
| i .                     |                           |       | fluoro                |            |
| i                       |                           |       | Exdia 3-in-1.tst      | ]_         |
| All-New                 |                           | >     | = EXUIA DELA-IICO.LSL |            |
| Exdia 3-in-1.tst        |                           | /     | Exdia D-Dimer.tst     |            |
| Exdia beta-hCG.tst      |                           | <     | Exdia iFOB.tst        |            |
| Exdia D-Dimer.tst       |                           |       | Exdia Influenza A+    | B.tst      |
| Exdia iFOB.tst          | -                         |       | Exdia NT-proBNP.ts    | t 📃        |
| ■ Fydia Influenza Δ+R   | tet                       |       | Fydia PCT tst         | •          |
| 'ou can view, delete ar | d set test files in the I | nstru | ment only.            |            |

View the detail of a selected test file.

|         |                  | Exdia 3-in-1.tst            |            |
|---------|------------------|-----------------------------|------------|
| USB     | Test Name        | Exdia 3-in-1                | lect All 🗸 |
| i .     | Window           | 1                           | •          |
| All-Ne  | Window Name      | Window1                     |            |
| Exdia   | Description      | Myoglobin, CK-MB, TnI, CTRL |            |
| Exdia   | Test Line No.    | 4                           |            |
| Exdia   | Sample Type      | Plasma, Whole Blood, Serum  | -          |
| You can | TestCode ( LID ) | 55                          |            |
| Vi      |                  | ОК                          | lose       |

#### Delete

• To delete a test file, select the test file and press the [Delete] button.

| JSB                        | Select All 🧹         |           | Instrument            | Select All 🧹 |
|----------------------------|----------------------|-----------|-----------------------|--------------|
|                            |                      |           | fluoro                |              |
|                            |                      | 1         | Exdia 3-in-1.tst      | ]            |
| All-New                    |                      |           | = EXUId Deta-IICG.LSL |              |
| Exdia 3-in-1.tst           |                      | -         | Exdia D-Dimer.tst     |              |
| Exdia beta-hCG.tst         |                      | <         | Exdia iFOB.tst        |              |
| Exdia D-Dimer.tst          |                      |           | Exdia Influenza A+B.  | st           |
| Exdia iFOB.tst             | _                    |           | Exdia NT-proBNP.tst   | -            |
| È Frdia Influenza Δ+R tst  | •                    |           | Frdia PCT tst         | •            |
| 'ou can view, delete and s | et test files in the | e Instrum | ent only.             |              |

The screen for entering the password will appear. Enter the password and press the **[OK]** button.

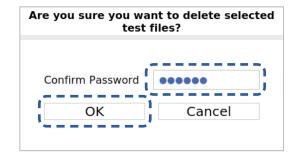

### Set Ref.Range

Change and apply a reference range directly to a test result. Changed reference range will be applied to the test result immediately.

1. Press the [Set Ref.Range] button.

|                           |   |               | fluoro                  |     |
|---------------------------|---|---------------|-------------------------|-----|
|                           |   |               |                         | -   |
|                           |   | _             | Exdia beta-hCG.tst      |     |
| All-New                   |   | $\rightarrow$ | Exdia D-Dimer.tst       |     |
| Exdia 3-in-1.tst          |   |               | Exdia iFOB.tst          |     |
| Exdia beta-hCG.tst        |   | <             | 🗎 Exdia Influenza A+B.t | tst |
| Exdia D-Dimer.tst         |   |               | Exdia NT-proBNP.tst     |     |
| Exdia iFOB.tst            | _ |               | Exdia PCT.tst           |     |
| È Exdia Influenza ∆+R tst | • |               | 🖹 Exdia Thi tst         |     |

#### 2. Select a test.

| Tests               | Reference range o | f selected test |
|---------------------|-------------------|-----------------|
| Exdia beta-hCG      | Name              | Reference Range |
| Exdia D-dimer       |                   |                 |
| Exdia iFOB          | PCT               | < 0.5           |
| Exdia Influenza A+B |                   |                 |
| Exdia NT-proRNP     |                   |                 |
| Exdia PCT           |                   |                 |
|                     |                   |                 |
| Exdia Vitamin D     |                   |                 |
| GAIN TEST GLASS     |                   |                 |

**3.** Press the reference range you wish to change.

|                    | 5     | Set Reference | e Range               |              |
|--------------------|-------|---------------|-----------------------|--------------|
| Tests              |       | Reference r   | ange of selected test |              |
| Exdia beta-hCG     |       | Nan           | ne Ref                | erence Range |
| Exdia D-dimer      |       |               |                       |              |
| Exdia iFOB         |       | РСТ           | < 0.5                 | , <u> </u>   |
| Exdia Influenza A+ | В     |               |                       |              |
| Exdia NT-proBNP    |       |               |                       |              |
| Exdia PCT          |       |               |                       |              |
| Exdia Tnl          |       |               |                       |              |
| Exdia Vitamin D    |       |               |                       |              |
| GAIN_TEST_GLASS    |       |               |                       |              |
|                    |       |               |                       |              |
| Reset All          | Reset | Import        | Export                | Close        |

**4.** After changing the reference range, press the **[Enter]** button.

|        |          |     |       | Set | Refere  | ence R    | ange       |           |           |       |      |
|--------|----------|-----|-------|-----|---------|-----------|------------|-----------|-----------|-------|------|
| Tests  |          |     |       |     | Referer | nce range | e of seleo | cted test | :         |       |      |
| Exdia  | beta-hCC | 6   |       |     |         | Name      |            | Re        | ference F | Range |      |
| Refere | nce Rar  | nge | < 0.5 |     |         |           |            |           |           | Car   | ncel |
| q      | w        | e   | r     | t   | у       | u         | i          | ο         | р         | +     | -    |
| а      | s        | d   | f     | g   | h       | j         | k          | I         | *         | /     | 1/2  |
| caps   | 5        | z > | ( (   | :   | v       | b         | n r        | n =       | =         |       | Back |
| 123/9  | Sym      | En  |       |     |         |           |            |           | Clear     | E     | nter |

#### Reset All

To reset the reference range for all test files, press the [Reset All] button.

|                     | Set Reference | Range               |             |
|---------------------|---------------|---------------------|-------------|
| Tests               | Reference rar | ge of selected test |             |
| Exdia beta-hCG      | Name          | Refe                | rence Range |
| Exdia D-dimer       | DOT           |                     | _           |
| Exdia iFOB          | РСТ           | < 0.5               |             |
| Exdia Influenza A+B |               |                     |             |
| Exdia NT-proBNP     |               |                     |             |
| Exdia PCT           |               |                     |             |
| Exdia Tnl           |               |                     |             |
| Exdia Vitamin D     |               |                     |             |
| GAIN_TEST_GLASS     |               |                     |             |
|                     |               |                     |             |
| Reset All Reset     | Import        | Export              | Close       |
|                     |               |                     |             |

The screen for entering the password will appear. Enter the password and press the **[OK]** button.

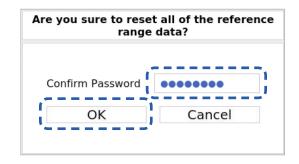

#### Reset

To reset the reference range of a specific test file, select the test file and press the [Reset] button.

| Set Reference Range                    |        |                      |       |  |
|----------------------------------------|--------|----------------------|-------|--|
| Tests Reference range of selected test |        |                      |       |  |
| Exdia beta-hCG                         | Name   | Name Reference Range |       |  |
| Exdia D-dimer                          | DOT    |                      |       |  |
| Exdia iFOB                             | РСТ    | < 0.5                |       |  |
| Exdia Influenza A+B                    |        |                      |       |  |
| Exdia NT-proRNP                        |        |                      |       |  |
| Exdia PCT                              | }      |                      |       |  |
|                                        | '      |                      |       |  |
| Exdia Vitamin D                        |        |                      |       |  |
| GAIN_TEST_GLASS                        |        |                      |       |  |
|                                        |        |                      |       |  |
|                                        |        |                      |       |  |
| Reset All Reset                        | Import | Export               | Close |  |

The screen asking whether to reset the reference range will appear. Press the **[OK]** button.

| Question                                         |  |  |  |  |
|--------------------------------------------------|--|--|--|--|
| ?                                                |  |  |  |  |
| Are you sure to reset this reference range only? |  |  |  |  |
| OK Cancel                                        |  |  |  |  |

#### Import

A reference range file in a USB memory can be imported.

Connect the USB memory containing the reference range file and press the [Import] button.

| Set Reference Range                    |        |        |            |  |  |
|----------------------------------------|--------|--------|------------|--|--|
| Tests Reference range of selected test |        |        |            |  |  |
| Exdia beta-hCG                         | Name   | Refere | ence Range |  |  |
| Exdia D-dimer                          | 0.07   | 0.5    | _          |  |  |
| Exdia iFOB                             | РСТ    | < 0.5  |            |  |  |
| Exdia Influenza A+B                    |        |        |            |  |  |
| Exdia NT-proBNP                        |        |        |            |  |  |
| Exdia PCT                              |        |        |            |  |  |
| Exdia Tnl                              |        |        |            |  |  |
| Exdia Vitamin D                        |        |        |            |  |  |
| GAIN_TEST_GLASS                        |        |        |            |  |  |
|                                        |        |        |            |  |  |
| Reset All Reset                        | Import | Export | Close      |  |  |

When the 'Import Reference Range' screen appears, select a reference range file (.conf) and press the [Import] button.

| Import Reference Range                          |        |  |  |  |
|-------------------------------------------------|--------|--|--|--|
| Reference Range Files refList_PTH60-A00004.conf | Import |  |  |  |
|                                                 | Close  |  |  |  |

The screen asking whether or not to import the reference file will appear. Press the **[OK]** button.

| Question                                          |  |  |  |  |
|---------------------------------------------------|--|--|--|--|
| ?                                                 |  |  |  |  |
| Are you sure to import this reference range file? |  |  |  |  |
| OK Cancel                                         |  |  |  |  |

### Export

Reference ranges included in the analyzer can be exported as a file.

Connect a USB memory and press the [Export] button.

| Set Reference Range                    |        |         |          |  |  |
|----------------------------------------|--------|---------|----------|--|--|
| Tests Reference range of selected test |        |         |          |  |  |
| Exdia beta-hCG                         | Name   | Referen | ce Range |  |  |
| Exdia D-dimer                          |        |         | -        |  |  |
| Exdia iFOB                             | РСТ    | < 0.5   |          |  |  |
| Exdia Influenza A+B                    |        |         |          |  |  |
| Exdia NT-proBNP                        |        |         |          |  |  |
| Exdia PCT                              |        |         |          |  |  |
| Exdia Tnl                              |        |         |          |  |  |
| Exdia Vitamin D                        |        |         |          |  |  |
| GAIN_TEST_GLASS                        |        |         |          |  |  |
|                                        |        |         |          |  |  |
| Reset All Reset                        | Import | Export  | Close    |  |  |

A screen saying that the reference range files have been exported will appear. Press the **[OK]** button.

| Export                             |  |
|------------------------------------|--|
| $\bigcirc$                         |  |
| Reference range file are exported. |  |
| ОК                                 |  |

## Quality Control of the Cassette

For the quality control of the Exdia cassette, QC information is required. it can be managed in QC menu.

- ப **Exdio** TRF Plus aaaa Others I User ID Password I I Login 60 2019/06/20 14:41 5X 5 [][5] ሕ Ŷ -----
- **1.** Enter ID and the password and press the **[Login]** button.

**2.** Press the **B** button.

|                 |                | Test   |             |                  |
|-----------------|----------------|--------|-------------|------------------|
| Patient ID      | search field   |        |             |                  |
| Sample Type     |                |        |             |                  |
| Whole Blood     | Plasma / Serum | Others |             |                  |
| Incubation Mode |                |        |             |                  |
| Auto            |                | Skip   |             |                  |
| Test Name       |                |        |             |                  |
| Cassette ID     |                |        |             |                  |
| Expiration      |                |        | Abort       | Run              |
| 👤 aaaa          |                |        | 1 🕴 i 🖶 i 🖽 | 2019/06/20 14:41 |

**3.** Press the [Setting] button.

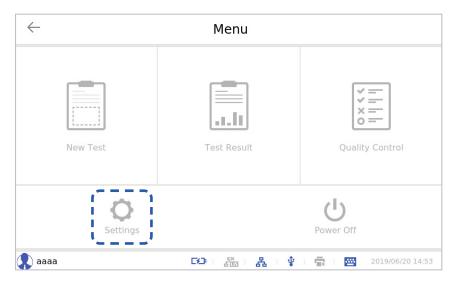

4. Press the [Quality Control] button.

| ← Settings                |             |              |                   | i                |
|---------------------------|-------------|--------------|-------------------|------------------|
| Date / Time /<br>Language | Date Format | M-D-Y        | Time Forma<br>12H | t<br>24н         |
| Network / LIS             | System Date | Syr          | nc                | Set              |
| Printer / Sound           | Y 🔇 2019    | > M < 0      | 6 <b>&gt;</b> D   | < 20 >           |
| Operators                 | System Time |              |                   |                  |
| Advanced                  | h 🔇 15      | > m < 1      | 7 >               | AM PM            |
| Service                   | Language    | ✓ 简体中文       | √ it              | aliano           |
| Quality Control           | українська  | < español de | España            |                  |
| 🔹 aaaa                    | -           |              | Ý I 🖶 I 🔤         | 2019/06/20 15:07 |

The Quality Control screen will appear.

| $\leftarrow$              | Se                     | ttings  | i                |
|---------------------------|------------------------|---------|------------------|
| Date / Time /<br>Language | External Quality Contr |         |                  |
| Network / LIS             | QC Materials           | A       | II 0/1 Single    |
| Printer / Sound           | Name                   | Brand   | Lot              |
| Operators                 | PB 3in1                | РВ      | PB-1234          |
| Advanced                  |                        |         |                  |
| Service                   |                        |         |                  |
| Quality Control           | Export                 | Add Mod | dify Delete      |
| 🗶 aaaa                    | <b>6</b> 23            | a 4 🔹 👘 | 2019/06/20 15:07 |

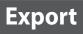

A QC data file can be exported.

Connect a USB memory to the analyzer and select a QC data file.

| $\leftarrow$ Settings     |                         |              |           | i            |
|---------------------------|-------------------------|--------------|-----------|--------------|
| Date / Time /<br>Language | External Quality Contro | ol           |           |              |
| Network / LIS             | QC Materials            | •            | All 🗸 1/1 | Single       |
| Printer / Sound           | Name                    | Brand        | Lot       |              |
| Operators                 | PB 3in1                 | РВ           | PB-12     | 34           |
| Advanced                  |                         |              |           |              |
| Service                   |                         |              |           |              |
| Quality Control           | Export                  | Add          | Modify [  | Delete       |
| 🕵 aaaa                    | 50                      | 2001 🖧 i 🖞 i | 2019      | /06/20 15:07 |

Press the [Export] button.

| ← Settings i              |                        |           |                  |  |
|---------------------------|------------------------|-----------|------------------|--|
| Date / Time /<br>Language | External Quality Contr |           |                  |  |
| Network / LIS             | QC Materials           |           | All 1/1 Single   |  |
| Printer / Sound           | Name                   | Brand     | Lot              |  |
| Operators                 | PB 3in1                | РВ        | PB-1234          |  |
| Advanced                  |                        |           |                  |  |
| Service                   |                        |           |                  |  |
| Quality Control           | Export                 | Add Mo    | dify Delete      |  |
| 🗶 aaaa                    | 59                     | 満日品 (*) 🖷 | 2019/06/20 15:07 |  |

A QC data file has been created in the USB memory. Press the **[OK]** button.

| Date / Time     | QC M       | aterial Manag         | er      |       |        |
|-----------------|------------|-----------------------|---------|-------|--------|
| Language        |            |                       |         |       |        |
| Network / LIS   |            | $\bigtriangledown$    |         | 1/1   | Single |
| Printer / Soun  |            | $\bigcirc$            |         | Lot   |        |
| Operators       | QC Materia | al File Export is com | nplete. | PB-12 | 34     |
| Advanced        | 17         | ок                    | 1       |       |        |
| Service         |            | OK                    | 1       |       |        |
| Quality Control | Export     | Add                   | Modify  |       | Delete |

Add

Register new QC data. Press the [Add] button.

| $\leftarrow$              | Set                           | tings  |           | i             |
|---------------------------|-------------------------------|--------|-----------|---------------|
| Date / Time /<br>Language | External Quality Contro       | ol     |           |               |
| Network / LIS             | QC Materials Filter Text Name | •      | All 🗹 1/1 | Single        |
| Printer / Sound           | Name                          | Brand  | Lo        | ot            |
| Operators                 | PB 3in1                       | РВ     | PB-1      | 234           |
| Advanced                  |                               |        |           |               |
| Service                   |                               |        |           |               |
| Quality Control           | Export                        | Add    | Modify    | Delete        |
| , aaaa                    | C4D                           | йш 🕹 🖞 | 201       | 9/06/20 15:08 |

Enter information on Name, Brand, Lot and Expire and press the [Add] button.

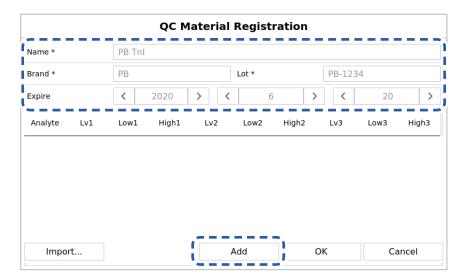

Select an analyte and enter concentrations for three levels.

|           | Analyte Registration |      |      |      |       |      |  |  |  |  |  |
|-----------|----------------------|------|------|------|-------|------|--|--|--|--|--|
|           |                      |      |      |      |       |      |  |  |  |  |  |
|           |                      |      |      |      |       |      |  |  |  |  |  |
| Analyte * | Tnl                  |      |      |      |       |      |  |  |  |  |  |
| Level 1:  | Value1               | 0.08 | Low1 | 0.06 | High1 | 0.1  |  |  |  |  |  |
| Level 2:  | Value2               | 0.2  | Low2 | 0.18 | High2 | 0.22 |  |  |  |  |  |
| Level 3:  | Value3               | 1    | Low3 | 0.8  | High3 | 1.2  |  |  |  |  |  |

#### Click the **[OK]** button.

| Analyte * | Tnl    |      |      |      |       |      |  |
|-----------|--------|------|------|------|-------|------|--|
| Level 1:  | Value1 | 0.08 | Low1 | 0.06 | High1 | 0.1  |  |
| Level 2:  | Value2 | 0.2  | Low2 | 0.18 | High2 | 0.22 |  |
| Level 3:  | Value3 | 1    | Low3 | 0.8  | High3 | 1.2  |  |

If there is QC data provided by a supplier, connect a USB memory and press the [Import] button.

| lame *  |       | PB Tnl |       |       |       |       |        |       |       |
|---------|-------|--------|-------|-------|-------|-------|--------|-------|-------|
| Brand * |       | PB     |       |       | Lot * |       | PB-123 | 34    |       |
| xpire   |       | <      | 2020  | > <   | 6     | >     | <      | 20    | >     |
| Analyte | Lv1   | Lowl   | High1 | Lv2   | Low2  | High2 | Lv3    | Low3  | High3 |
| Tnl     | 0.080 | 0.060  | 0.100 | 0.200 | 0.180 | 0.220 | 1.000  | 0.800 | 1.200 |

**QC Material Registration** PB Tnl Name \* PB-1234 Brand \* PΒ Lot \* < 2020 > < 6 > < 20 > Expire Analyte Lv1 Low1 High1 Lv2 Low2 High2 Lv3 Low3 High3 Tnl 0.080 0.060 0.100 0.200 0.180 0.220 1.000 0.800 1.200 Import... Add ΟК Cancel

Register the entered QC data by pressing the **[OK]** button.

When the **[OK]** button is pressed, a confirmation message window will be displayed. To register, press the **[OK]** button, or press the **[Cancel]** button if you wish to cancel registration.

| Name *  |       | Q      | C Material Mana                      | ger        |       |       |
|---------|-------|--------|--------------------------------------|------------|-------|-------|
| Brand * |       |        | ~                                    |            | 4     |       |
| Expire  |       |        | (?)                                  |            | 20    | >     |
| Analyte | Lv1   |        | $\smile$                             |            | Low3  | High3 |
| Tnl     | 0.080 | Are ye | ou sure you want to reg<br>material? | ister this | 0.800 | 1.200 |
|         |       | (      | OK Ca                                | ncel       |       |       |
|         |       |        |                                      |            |       |       |
|         |       |        |                                      |            |       |       |
| Impo    | rt    |        | Add                                  | ОК         | C     | ancel |

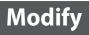

You can select and modify QC data.

|                           |          | Set            | tings          |           |         | i               |
|---------------------------|----------|----------------|----------------|-----------|---------|-----------------|
| Date / Time /<br>Language |          | Quality Contro | I              |           |         |                 |
| Network / LIS             | QC Mater |                | <b>.</b>       |           | All 🧹 0 | / 2 Single      |
| Printer / Sound           |          | Name           |                | Brand     |         | Lot             |
| Operators                 | P        | B 3in1         |                | РВ        |         | PB-1234         |
| Advanced                  | F        | PB Tnl         |                | РВ        |         | PB-1234         |
| Service                   |          |                |                |           |         |                 |
| Quality Control           | Ехро     | rt             | Add            | М         | lodify  | Delete          |
| aaaa                      |          | 60             | çx<br>STUS I d | 몸 ( 🖞 ) 🕴 |         | 2019/06/20 15:1 |

Press the [Modify] button.

| $\leftarrow$              |                  | Set      | tings    |      |       | i             |
|---------------------------|------------------|----------|----------|------|-------|---------------|
| Date / Time /<br>Language | External Quality | y Contro | I        |      |       |               |
| Network / LIS             | QC Materials     | 5        | <b>•</b> | All  | √ 1/2 | Single        |
| Printer / Sound           | Name             |          | Brand    |      | Lo    | ot            |
| Operators                 | PB 3in1          |          | РВ       |      | PB-1  | 234           |
| Advanced                  | PB Tnl           |          | РВ       |      | PB-1  | 234           |
| Service                   |                  |          |          |      |       |               |
| Quality Control           | Export           |          | Add      | Modi | fy    | Delete        |
| , aaaa                    |                  | DD ,     | šia 🔒 🕴  |      | 201   | 9/06/20 15:14 |

Modify information on Name, Brand and Expire.

| Name *  |       | PB Tnl |       |       |       |       |        |       |       |
|---------|-------|--------|-------|-------|-------|-------|--------|-------|-------|
| Brand * |       | PB     |       |       | Lot * |       | PB-123 | 4     |       |
| Expire  |       | <      | 2020  | >     | <     | 6     | > <    | 20    | >     |
| Analyte | Lv1   | Low1   | High1 | Lv2   | Low2  | High2 | Lv3    | Low3  | High3 |
| Tnl     | 0.080 | 0.060  | 0.100 | 0.200 | 0.180 | 0.220 | 1.000  | 0.800 | 1.200 |
|         |       |        |       |       |       |       |        |       |       |
|         |       |        |       |       |       |       |        |       |       |
|         |       |        |       |       |       |       |        |       |       |
|         |       |        |       |       |       |       |        |       |       |

To modify an analyte, select the analyte and press the [Modify] button.

| rand *  |       | РВ    |       |       | Lot * |       | PB-123 | 4     |       |
|---------|-------|-------|-------|-------|-------|-------|--------|-------|-------|
|         |       |       | 2020  |       |       | 6     |        |       |       |
| xpire   |       | <     | 2020  | >     | <     | 6     | > <    | 20    | >     |
| Analyte | Lv1   | Low1  | High1 | Lv2   | Low2  | High2 | Lv3    | Low3  | High3 |
|         | 0.080 | 0.060 | 0.100 | 0.200 | 0.180 | 0.220 | 1.000  | 0.800 | 1.200 |
|         |       |       |       |       |       |       |        |       |       |
|         |       |       |       |       |       |       |        |       |       |
|         |       |       |       |       |       |       |        |       |       |
|         |       |       |       |       |       |       |        |       |       |

Change the concentrations for Level 1, 2 and 3 and press the [Modify] button.

|           |        | Analyte Modification |         |        |        |       |  |  |  |
|-----------|--------|----------------------|---------|--------|--------|-------|--|--|--|
|           |        | Anary                | e mourr | cation |        |       |  |  |  |
|           |        |                      |         |        |        |       |  |  |  |
|           |        |                      |         |        |        |       |  |  |  |
|           |        |                      |         |        |        |       |  |  |  |
|           | -      |                      |         |        |        |       |  |  |  |
| Analyte * | Tnl    |                      |         |        |        | _     |  |  |  |
| Level 1:  | Value1 | 0.080                | Low1    | 0.060  | High1  | 0.100 |  |  |  |
| Level 2:  | Value2 | 0.200                | Low2    | 0.180  | High2  | 0.220 |  |  |  |
| Level 2.  | Valuez | 0.200                | 20112   | 0.100  | Ingitz | 0.220 |  |  |  |
| Level 3:  | Value3 | 1.000                | Low3    | 0.800  | High3  | 1.200 |  |  |  |

**QC Material Modification** PB Tnl Name \* PB-1234 Brand \* PΒ Lot \* < 2020 > < 6 > < 20 > Expire Analyte Lv1 Low1 High1 Lv2 Low2 High2 Lv3 Low3 High3 - ----. . 1 Ì Add Modify Delete ОΚ Cancel J

Select an analyte you wish to delete and press the [Delete] button.

After modification is complete, press the **[OK]** button.

| Name *  |       | PB Tnl |       |       |       |       |        |       |       |
|---------|-------|--------|-------|-------|-------|-------|--------|-------|-------|
| Brand * |       | PB     |       |       | Lot * |       | PB-123 | 4     |       |
| Expire  |       | <      | 2020  | >     | <     | 6     | > <    | 20    | )     |
| Analyte | Lv1   | Low1   | High1 | Lv2   | Low2  | High2 | Lv3    | Low3  | High3 |
| Tni     | 0.080 | 0.060  | 0.100 | 0.200 | 0.180 | 0.220 | 1.000  | 0.800 | 1.200 |
| Tnl     | 0.080 | 0.060  | 0.100 | 0.200 | 0.180 | 0.220 | 1.000  | 0.800 | 1.200 |
|         |       |        |       |       |       |       |        |       |       |
|         |       |        |       |       |       |       |        |       |       |
|         |       |        |       |       |       |       |        |       |       |
|         |       |        |       |       |       |       |        |       |       |

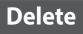

QC data can be deleted. Select QC data.

| $\leftarrow$              |                    | Setting        | 5     |           | i             |
|---------------------------|--------------------|----------------|-------|-----------|---------------|
| Date / Time /<br>Language | External Quality ( | Control        |       |           |               |
| Network / LIS             | QC Materials       | Ŧ              |       | All 🗹 0/2 | Single        |
| Printer / Sound           | Name               |                | Brand | Lo        | t             |
| Operators                 | PB 3in1            |                | РВ    | PB-1      | 234           |
| Advanced                  | PB Tnl             |                | РВ    | PB-1      | 234           |
| Service                   |                    |                |       |           |               |
| Quality Control           | Export             | Ad             | ld N  | lodify    | Delete        |
| 🔉 aaaa                    | D                  | <b>9</b>   500 | 品 ( 🐑 | 201       | 9/06/20 15:15 |

Press the [Delete] button.

| $\leftarrow$              | ← Settings i |      |       |       | i       |                |
|---------------------------|--------------|------|-------|-------|---------|----------------|
| Date / Time /<br>Language | External Qu  | -    | bl    |       |         |                |
| Network / LIS             | QC Material  | ame  | •     | AI    | I 🗹 1/2 | Single         |
| Printer / Sound           | Na           | me   | Brand | 1     | L       | ot             |
| Operators                 | PB 3         | Bin1 | РВ    |       | PB-1    | 234            |
| Advanced                  | PB           | Tnl  | РВ    |       | PB-1    | .234           |
| Service                   |              |      |       |       |         |                |
| Quality Control           | Export       |      | Add   | Mod   | ify     | Delete         |
| 🔔 aaaa                    |              |      | sii A | ¥ I 📼 | 20      | 19/06/20 15:16 |

# Information

View and export program information and log information to a USB memory.

- ப **Exdio** TRF Plus aaaa Others I User ID Password I L Login I. 60 2019/06/20 14:41 5X 5 [][5] ሕ Ŷ -----
- **1.** Enter ID and the password and press the **[Login]** button.

**2.** Press the **B** button.

|                 |                | Test   |               |                  |
|-----------------|----------------|--------|---------------|------------------|
| Patient ID      | search field   |        |               |                  |
| Sample Type     |                |        |               |                  |
| Whole Blood     | Plasma / Serum | Others |               |                  |
| Incubation Mode | 2              |        |               |                  |
| Auto            |                | Skip   |               |                  |
| Test Name       |                |        |               |                  |
| Cassette ID     |                |        |               |                  |
| Expiration      |                |        | Abort         | Run              |
| 👤 aaaa          |                |        | & · • • 🔿 · 📾 | 2019/06/20 14:41 |

The analyzer to which this user manual refers may differ slightly from an actual analyzer according to the customer's requirements.

l

**3.** Press the [Setting] button.

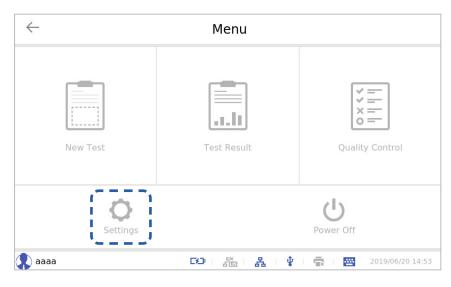

**4.** Press the **i** button.

| $\leftarrow$              | Settings                                      | [i]              |  |
|---------------------------|-----------------------------------------------|------------------|--|
| Date / Time /<br>Language | Date Format Time Format                       | 24H              |  |
| Network / LIS             | System Date Sync                              | Set              |  |
| Printer / Sound           | Y < 2019 > M < 6 > D <                        | 20 >             |  |
| Operators                 | System Time                                   |                  |  |
| · · · · · ·               | h 🔇 15 > m < 16 > AM                          | РМ               |  |
| Advanced                  |                                               |                  |  |
| Service                   | Language<br>✓ English                         |                  |  |
| Quality Contro            | V English<br>У українська V español de España | 0                |  |
| 🔹 aaaa                    | Ge i 🚈 i 🗛 i 🛊 i 🖶 i 📟                        | 2019/06/20 15:17 |  |

**5.** Check the program information.

| $\leftarrow$              | Set                         | tings                | i                |
|---------------------------|-----------------------------|----------------------|------------------|
| Date / Time /             | Ab                          | out                  | at               |
| Language<br>Network / LIS | Program Name                | Exdia TRF Plus       | 24H              |
| Printer / Sound           | Version                     | 1.1.8 Build 20190617 | Set              |
| Operators                 | Serial Number               | NSL60-A00011         | < 20 >           |
| Advanced                  | Available Space             | 1229 MB              | AM PM            |
| Service                   | Export                      | OK                   |                  |
|                           | <ul> <li>English</li> </ul> | ✓ 简体中文               | ✓ italiano       |
| Quality Control           | українська                  | < español de España  |                  |
| 💽 aaaa                    | D2                          | 2001 R I 🛊 I 🖶       | 2019/06/20 15:17 |

**6.** To export log information to a USB memory, connect a USB memory to the analyzer and press the **[Export Log]** button.

|                 | Set             | tings                | i        |
|-----------------|-----------------|----------------------|----------|
| Date / Time /   | Ab              | out                  | at       |
| Language        | Program Name    | Exdia TRF Plus       | 24H      |
| Network / LIS   | Version         | 1.1.8 Build 20190617 | Set      |
| Printer / Sound |                 |                      | < 20 >   |
| Operators       | Serial Number   | NSL60-A00011         |          |
| Advanced        | Available Space | 1229 MB              | AM PM    |
| Service         | Export          | ОК                   |          |
| Service         | ✓ English       | ✓ 简体中文               | italiano |
| Quality Control | 🗸 українська    | 🗸 español de España  |          |

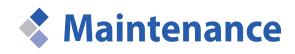

Please check the instruction to replace printing papers and the maintenance of the printer.

# Replace Printing Paper

Print a test result using the thermal printer in the Exdia TRF Plus. A roll of printing paper is included in the printer when the analyzer is purchased. Replace it with a new roll of printing paper according to the following method.

Use a roll of thermal printing paper 57 mm in width and 30 mm in external diameter when replacing the roll of printing paper.

**1.** Open the printer cover by pressing the printer cover button located at the top of the analyzer.

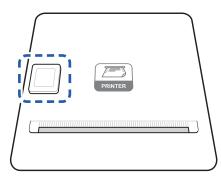

**2.** Remove the remaining roll.

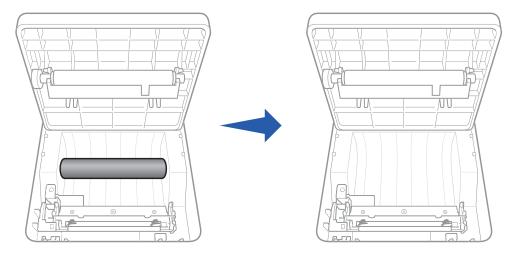

**3.** Fit a new roll of printing paper.

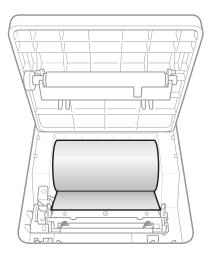

**4.** Position the end of the printing paper in the printing paper outlet.

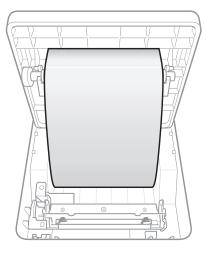

**5.** Close the printer cover.

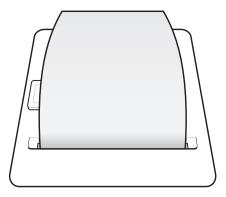

# Maintenance

The maintenance schedule should be set according to the following schedule.

| ltem                                     | Everyday | Every week | Every month | Quarterly | As needed |
|------------------------------------------|----------|------------|-------------|-----------|-----------|
| Quality Control of the Analyzer          |          |            |             |           |           |
| Cleaning of the cassette slot            |          | •          |             |           |           |
| Comparison with the previous<br>IQC data |          |            | •           |           |           |
| Cleaning of the temperature sensor       |          |            |             | •         |           |
| Replacement of the Li-Po battery         |          |            |             |           | •         |
| Surface cleaning of the analyzer         |          |            |             |           | •         |
| Data backup                              |          |            |             |           |           |

#### Cleaning

If the cassette slot is contaminated, wipe the contaminated area using a soft cloth or a cotton swab.

• Do not wipe using alkaline detergent or an organic solvent (thinner, acetone, etc.).

**Caution** • Turn off the analyzer and disconnect the external power supply before cleaning.

### Disposal

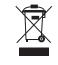

The Exdia TRF Plus should be disposed of according to the regulations on the disposal of electronic and electrical equipment.

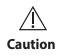

Send the Exdia TRF Plus to Precision Biosensor Inc. for proper disposal.

If you dispose the analyzer onsite, dispose it according to local regulations.

#### Transportation and Storage

• Transport the analyzer after removing the cassette or the QR card from the cassette slot.

• Store the analyzer in a dry place away from direct sunlight. Caution

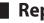

<u>/</u>]`

#### 📕 Repair

The operator should not directly repair the Exdia TRF Plus. If you need technical repairs, be sure to contact the Customer Support Team (support@precision-bio.com).

# Troubleshooting

| Symptom                                                       | Cause                           | Solution                                                                                                    |
|---------------------------------------------------------------|---------------------------------|----------------------------------------------------------------------------------------------------|
| Nothing is displayed                                          | Abnormal input power            | Check if the external power supply is correct.                                                                                                    |
|                                                               | Abnormal power cable connection | Separate the power cable from the electrical outlet and then connect it again.                                                                                                   |
| on the screen.<br>(The status indication                      | Abnormal AC adaptor             | Contact the Customer Support Team.                                                                                                    |
| LED is off.)                                                  | Abnormal power cable            | Contact the Customer Support Team.                                                                                                    |
|                                                               | Power button not pressed        | Press the Power button to turn on the analyzer.                                                                                                    |
| A specific screen is frozen.                                  | Software failure                | Press the Forced Termination button and reboot the computer.                                                                                                    |
| (The status indication<br>LED is on.)                         | Software damage                 | Contact the Customer Support Team.                                                                                                    |
| No touch recognition                                          | Abnormal touch recognition      | Turn off the product, and then turn it on 10 seconds<br>later.<br>If the problem persists, contact the Customer<br>Support Team.                                                 |
| USB memory cannot be<br>recognized.<br>(Abnormal recognition) | Abnormal USB port               | Separate the USB memory from the port and connect<br>it to another port.<br>Reboot the analyzer and try again.<br>If the problem persists, contact the Customer<br>Support Team. |
|                                                               | Abnormal USB<br>connection      | Check if the USB memory is connected to the USB port.                                                                                                    |
|                                                               | No printing paper               | Check if there is any remaining printing paper.<br>If no printing paper remains, replace the printing<br>paper according to "Replace Printing Paper".                            |
| No built-in printer<br>operation                              | Printing paper jam              | Check if the printing paper is jammed.<br>If it is jammed, replace the printing paper according<br>to "Maintenance - Replace Printing Paper".                                    |
|                                                               | Built-in printer failure        | Contact the Customer Support Team.                                                                                                    |

| Symptom                              | Cause                               | Solution                                                                                                    |
|--------------------------------------|-------------------------------------|----------------------------------------------------------------------------------------------------|
| No external printer<br>operation     | Status of supported printer         | Check Page 77 (Printer/Sound) and check if it is a supported printer.                                                                         |
|                                      | Printer setting                     | Go to Settings and check if Local is set for the printer setting.                                                                             |
|                                      | Power supply to the printer         | Check if the power supply is connected to the printer normally.                                                                               |
|                                      | Abnormal USB port                   | Separate the USB memory from the port and connect<br>it to another port.<br>If the problem persists, contact the Customer<br>Support Team.    |
|                                      | Abnormal USB<br>connection          | Check if the printer is connected to the USB port.                                                                                            |
|                                      | Abnormal network<br>settings        | Check the network setting in Settings.                                                                                                    |
| No email/LIS<br>transmission         | Abnormal network                    | Check the network system with the network administrator for the place of installation.                                                        |
|                                      | Abnormal LAN cable connection       | Check if the LAN cable is connected to the analyzer.                                                                                          |
| QR code cannot be<br>read.           | The QR card is inserted in reverse. | Checking the direction, insert the QR card into the cassette slot and test again. If the problem persists, contact the Customer Support Team. |
| The cassette barcode cannot be read. | Check the cassette position.        | Check the cassette position and test again.<br>If the problem persists, contact the Customer<br>Support Team.                                 |
| The cassette slot won't shut.        | Check the cassette position.        | Check the cassette position and close the cassette<br>slot again.<br>If the problem persists, contact the Customer<br>Support Team.           |
| The cassette slot won't open.        | The cassette is jammed internally.  | Contact the Customer Support Team.                                                                                                    |

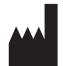

Precision Biosensor Inc. Main office: 306, Techno 2-ro, Yuseong-gu, Daejeon Tel: 042) 867-6300 Homepage: http://www.precision-bio.com e-mail: support@precision-bio.com

Copyright© 2019 by Precision Biosensor Inc. All rights reserved Revision Date: Aug 09, 2019 (Rev. 00)

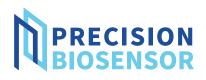